# Network Fault Monitoring Alarm

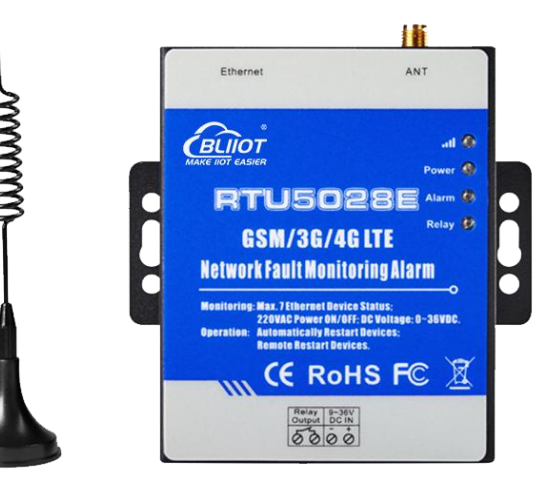

 $\circledR$ BLIIOT **MAKE IIOT EASIER** 

RTU5028E User Manual

Version: V1.1

Date: 2020-01-07

Shenzhen Beilai Technology Co.,Ltd

Website: https://www.bliiot.com

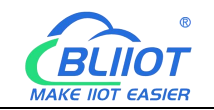

#### **Preface**

Thanks for choosing BLIIoT Network Fault Monitoring Alarm. These operating instructions contain all the information you need for operation of RTU5028E.

#### **Copyright**

This user manual is owned by Shenzhen Beilai Technology Co., Ltd. No one is authorized to copy, distribute or forward any part of this document without written approval of Shenzhen Beilai Technology. Any violation will be subject to legal liability.

#### **Disclaimer**

This document is designed for assisting user to better understand the device. As the described device is under continuous improvement, this manual may be updated or revised from time to time without prior notice. Please follow the instructions in the manual. Any damages caused by wrong operation will be beyond warranty.

#### **Revision History**

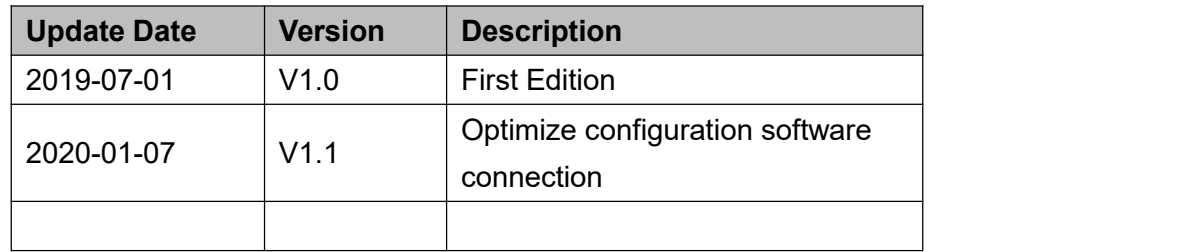

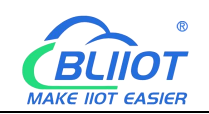

# Content

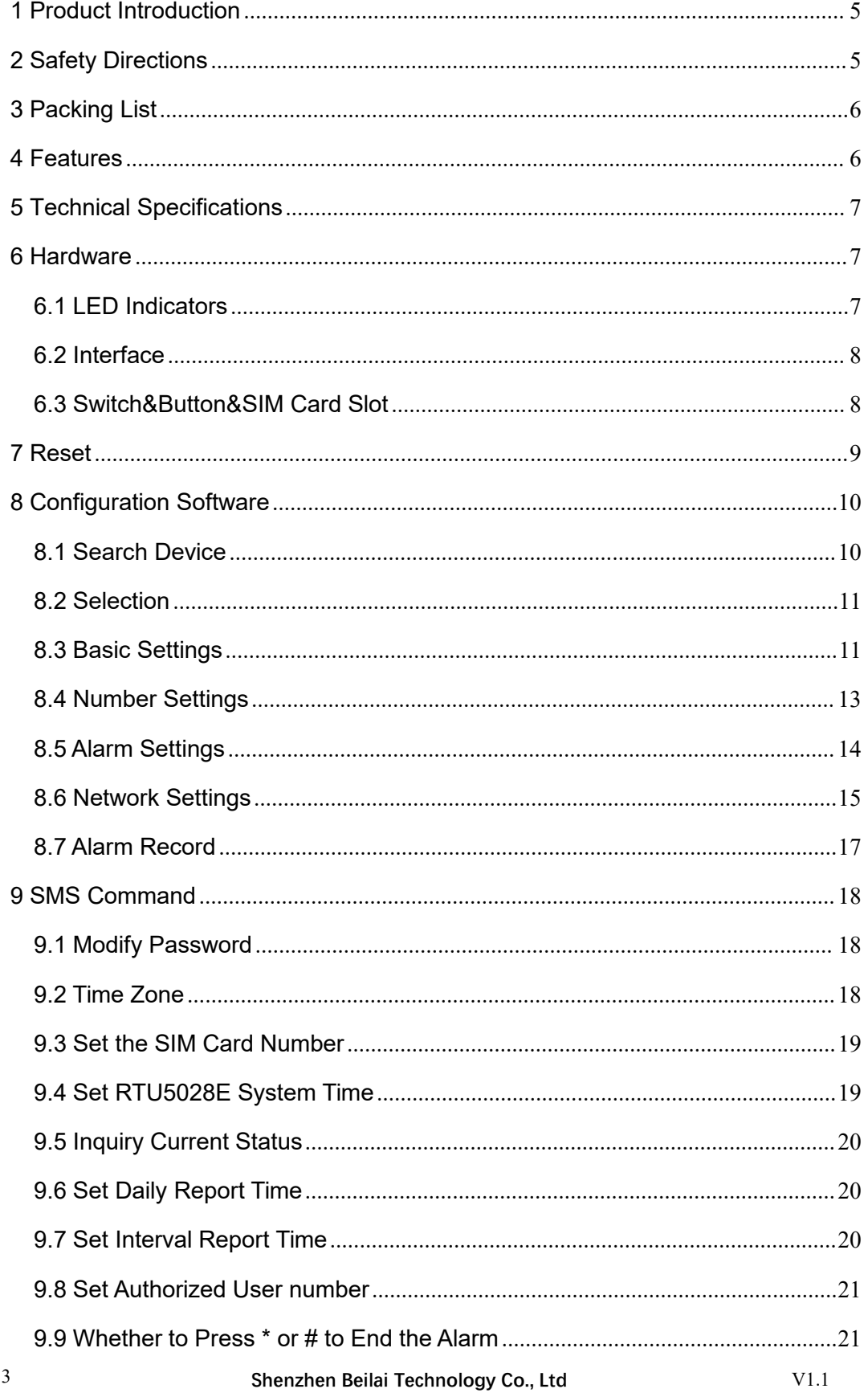

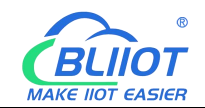

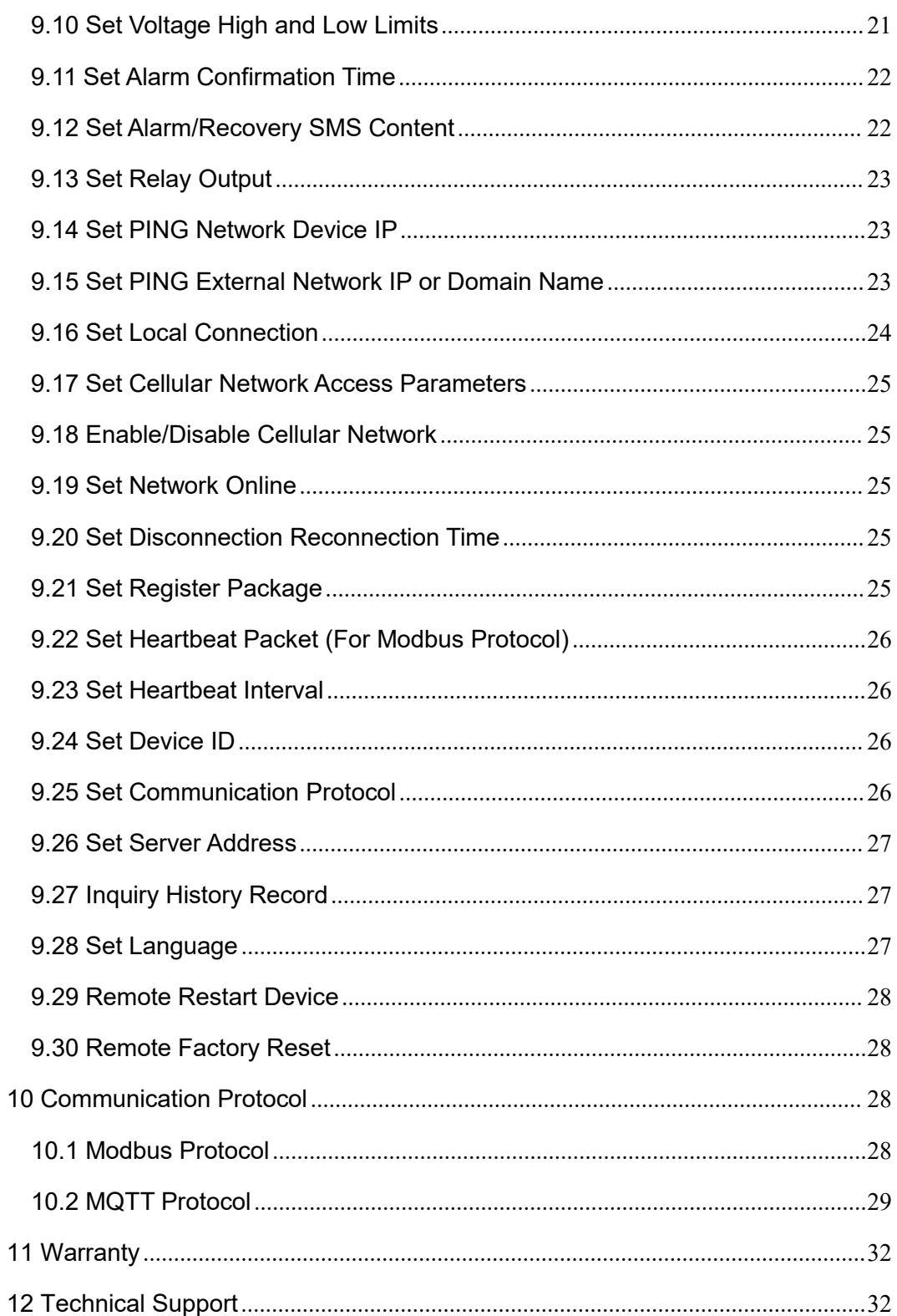

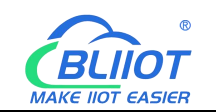

#### <span id="page-4-0"></span>**1 Product Introduction**

The Network Fault Monitoring RTU RTU5028E is special designed for remote monitoring Ethernet devices communication status and power supply status. It can detect the Ethernet device fault caused by power supply or network communication. If network communication fault, it can remote or automatically restart the switch, Router or device to solve issues, no need maintenance engineerto process, save time and maintenance costs. Support monitoring up to 7 network devices simultaneously. The configuration software can be connected via LAN, User-friendly configuration; It also can be set and inquiry by SMS commands. Moreover, it also supports Modbus RTU, Modbus TCP and MQTT protocol to connect to cloud Platform, automatic switching to cellular network when the wired network failed, then monitor the current status in real time through GSM/3G/4G network.

RTU5028E power failure and network fault monitoring alarm is suitable for classrooms, public places, hospitals, stations, food warehouses, offices, factories, libraries, laboratories, etc., and any place that requires and supports power and network monitoring.

#### <span id="page-4-1"></span>**2 Safety Directions**

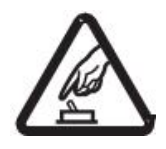

#### **Safe Startup**

Do not use the unit when using 4G equipment is prohibited or might bring disturbance or danger.

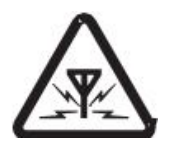

#### **Interference**

All wireless equipment might interfere network signals of the unit and influence its performance.

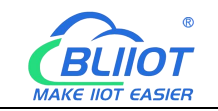

#### <span id="page-5-0"></span>**3 Packing List**

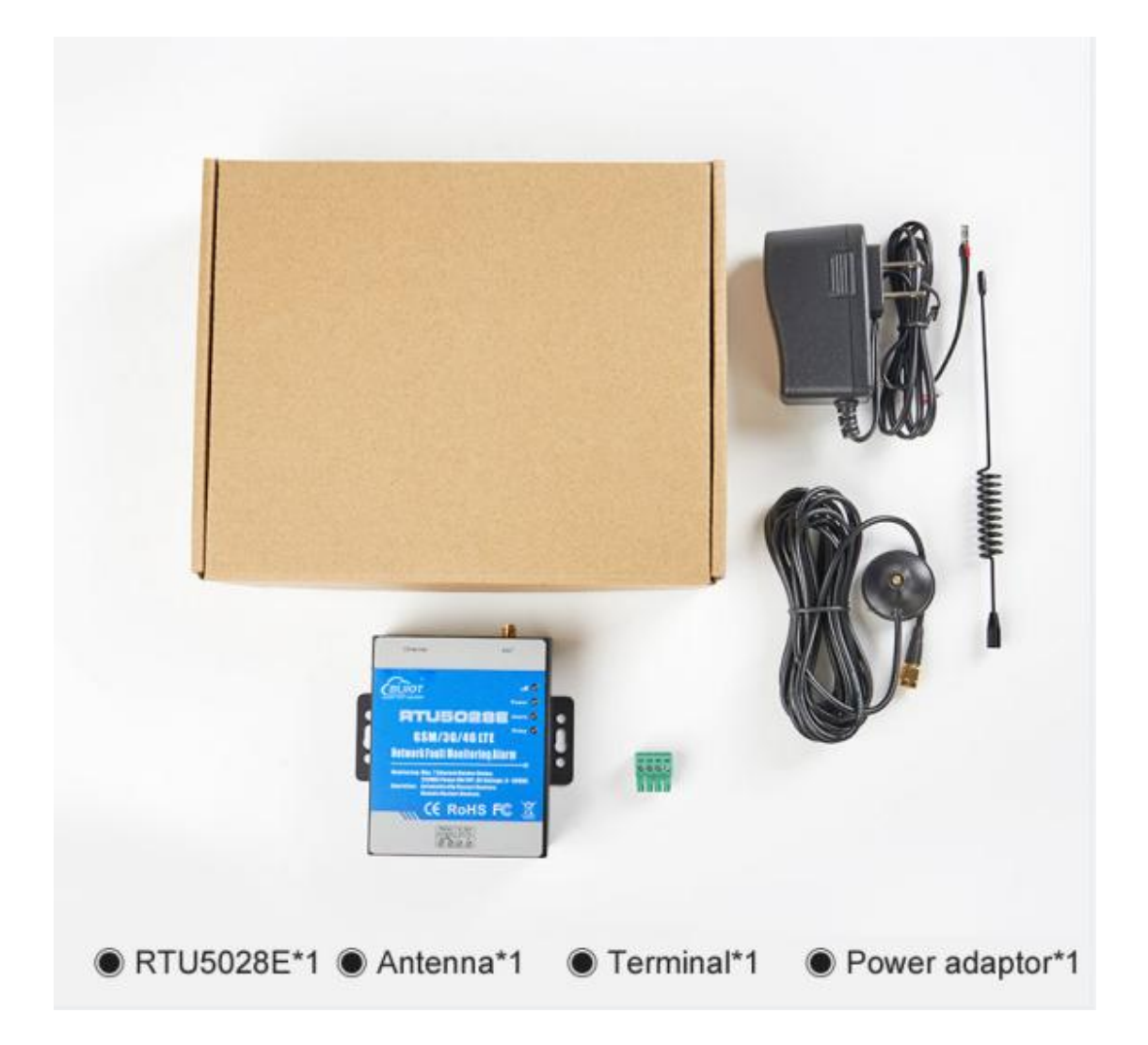

#### <span id="page-5-1"></span>**4 Features**

- $\triangleright$  Network failure + power failure + network cable monitoring, remote monitoring the status of network device in many aspects;
- $\triangleright$  Support monitoring up to 7 network devices simultaneously;
- $\triangleright$  1 relay output for automatic restart or remote restart of network equipment;
- $\triangleright$  Inbuilt MCU monitoring power supply input voltage value, measure range is 0~36V, no need additional sensor to save cost;
- $\triangleright$  Up to 10 authorized phone numbers to receive specified alarm message;
- $\triangleright$  Can set timer report and automatically send its status/value to the authorized number;

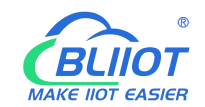

- Support remotely read 100 historic data via SMS or configuration software;
- Support Modbus RTU, Modbus TCP and MQTT protocol, can be connected to cloud platform;
- GSM/GPRS/3G/4G/Ethernet network communication, automatic connect to cellular network when wired network failed;
- $\triangleright$  Rechargeable backup battery can last 2-3 hours;
- Support wall-mounted and DIN35mm DIN rail installation.

#### <span id="page-6-0"></span>**5 Technical Specifications**

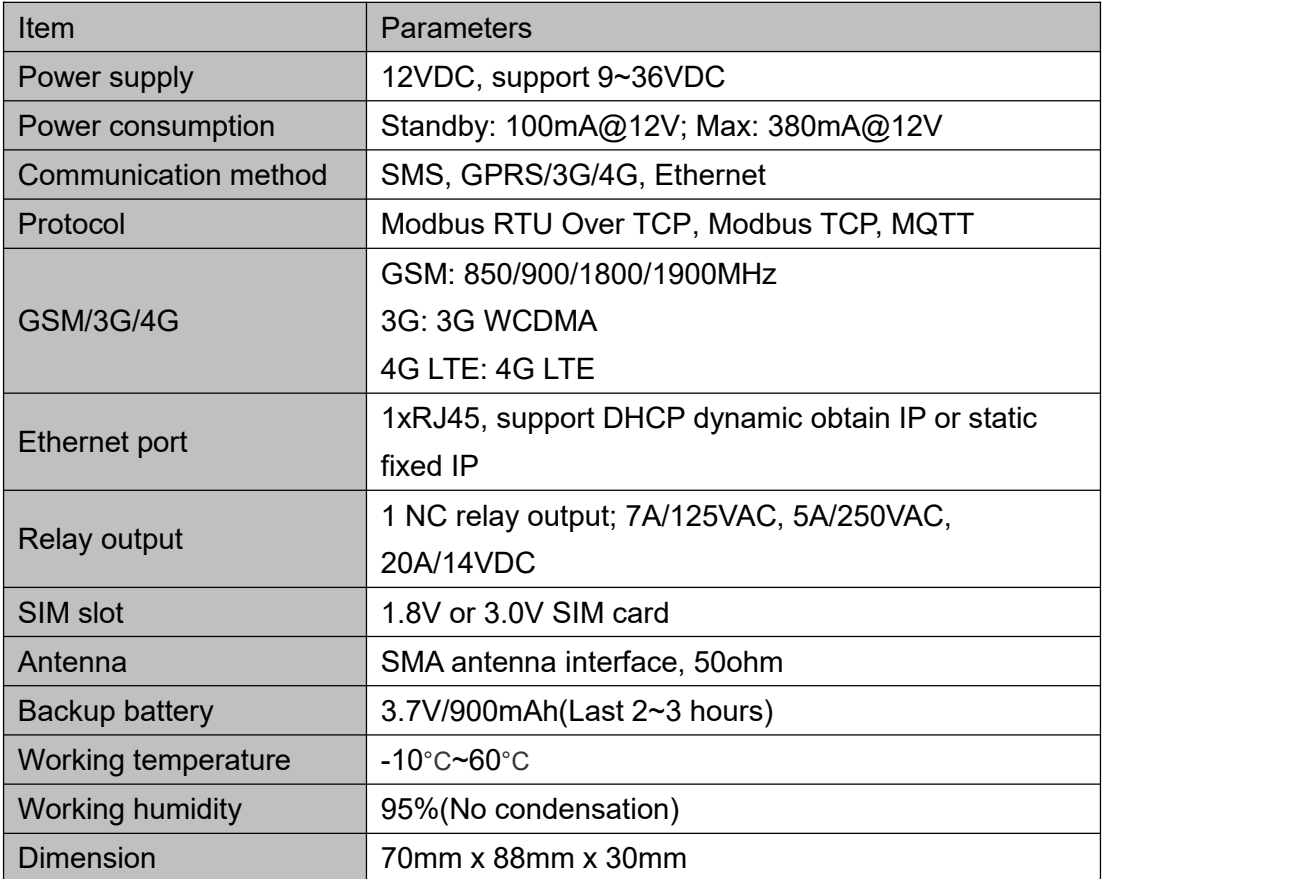

#### <span id="page-6-1"></span>**6 Hardware**

#### <span id="page-6-2"></span>**6.1 LED Indicators**

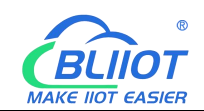

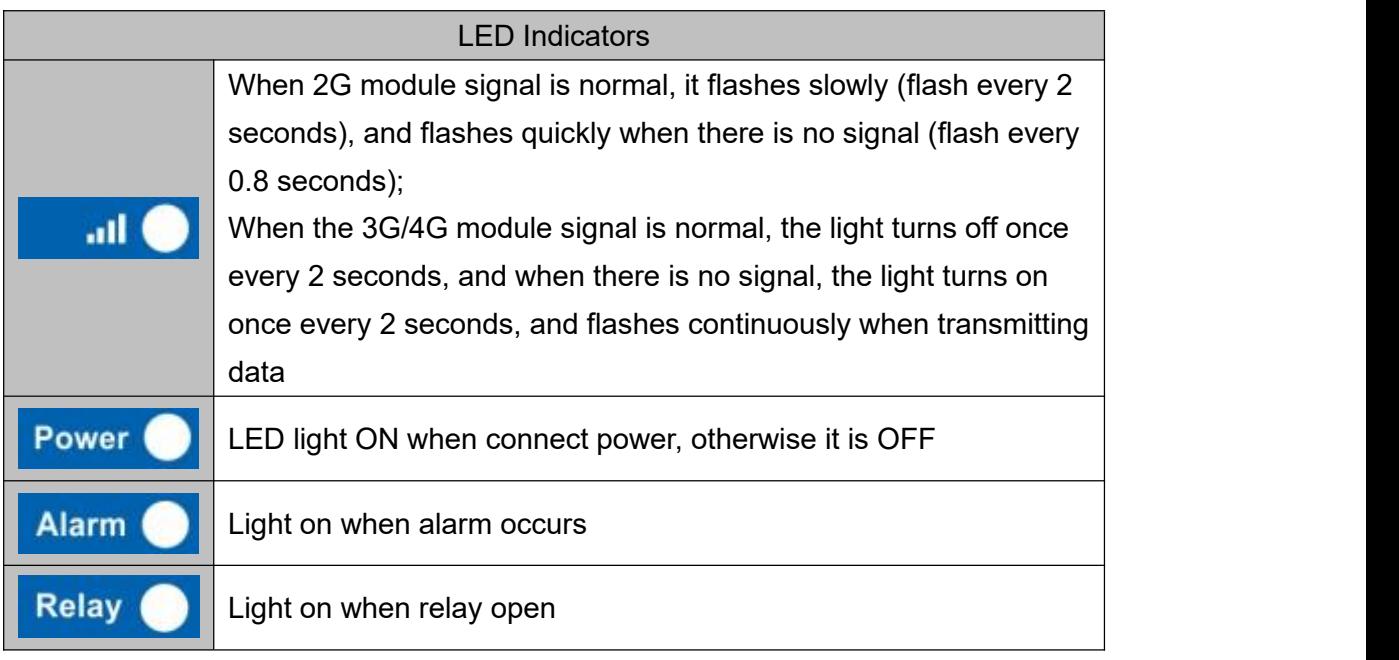

#### <span id="page-7-0"></span>**6.2 Interface**

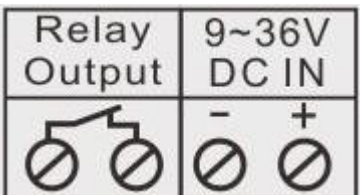

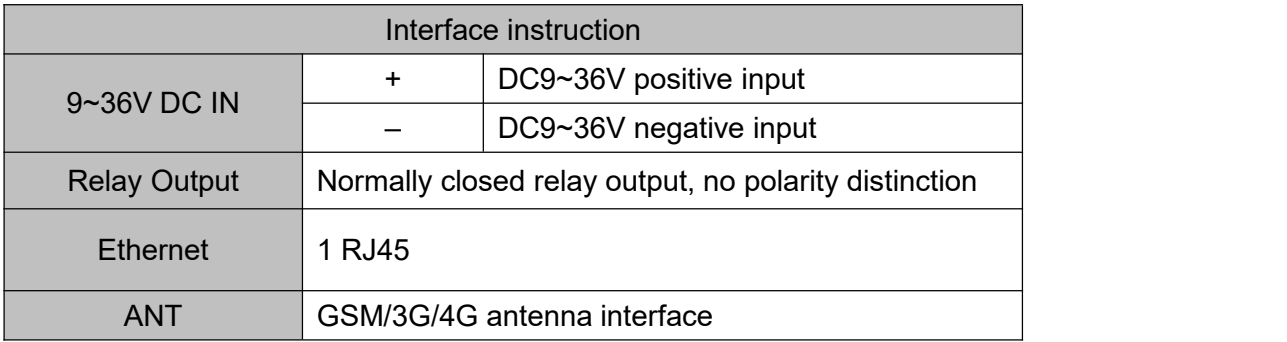

# <span id="page-7-1"></span>**6.3 Switch&Button&SIM Card Slot**

8 **Shenzhen Beilai Technology Co., Ltd** V1.1 Please use a screwdriver to unscrew the screw of the small cover on the back of device, and you can see the power switch, reset button (the button has two functions: 1. Upgrade: Press and hold the power on to enter the upgrade mode; 2. Reset: Power on, press and hold for 3 seconds to reset) and the card slot (Chip faces down when

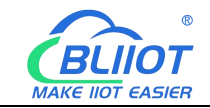

installing the SIM card).

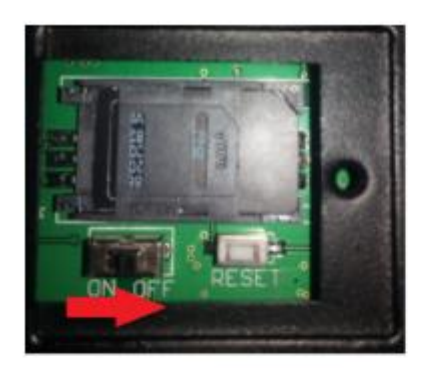

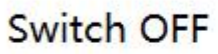

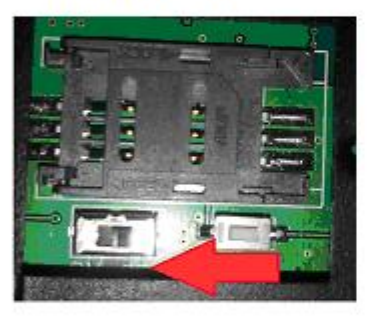

Card slot move to the left

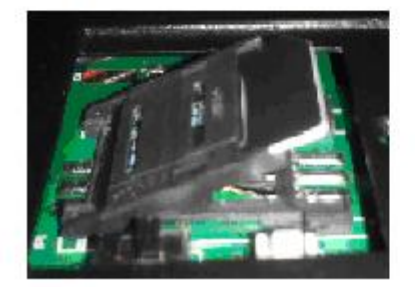

Put SIM card in it

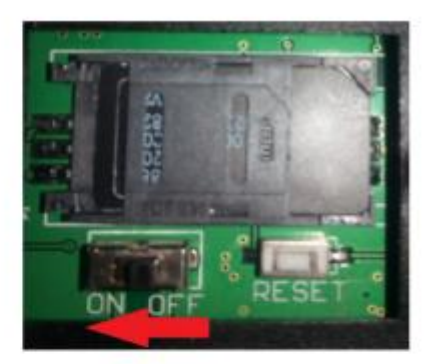

Switch ON

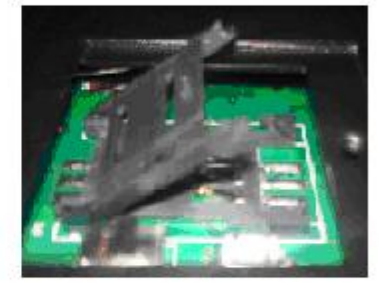

Lift up

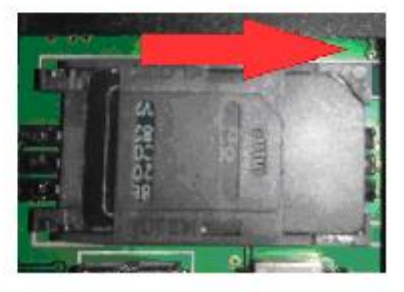

Move to the right

# <span id="page-8-0"></span>**7 Reset**

1) Power on the device, press and hold the reset button for 3 seconds, and wait for the power indicator to flash 3 times, indicating that the reset is successful. 2) Reset by SMS command "password+RESET", and return SMS "reset successful" to indicate successful reset.

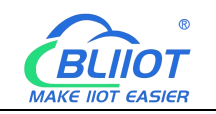

#### <span id="page-9-0"></span>**8 Configuration Software**

When connecting to the configuration software for the first time, it is recommended to connect the device to a router with the DHCP automatic IP assignment function; if the network connected to the device cannot automatically assign IP, the device will use the following default network parameters after connecting to the network cable and waiting for 1 minute: IP address 192.168.1.111, subnet mask 255.255.255.0, and gateway address 192.168.1.1. At this time, please set the computer network parameters to other IP addresses in the same network segment to connect; if the device is directly connected to the computer, please use a crossover cable to connect, and please configure the computer network parameters before connecting the device.

### <span id="page-9-1"></span>**8.1 Search Device**

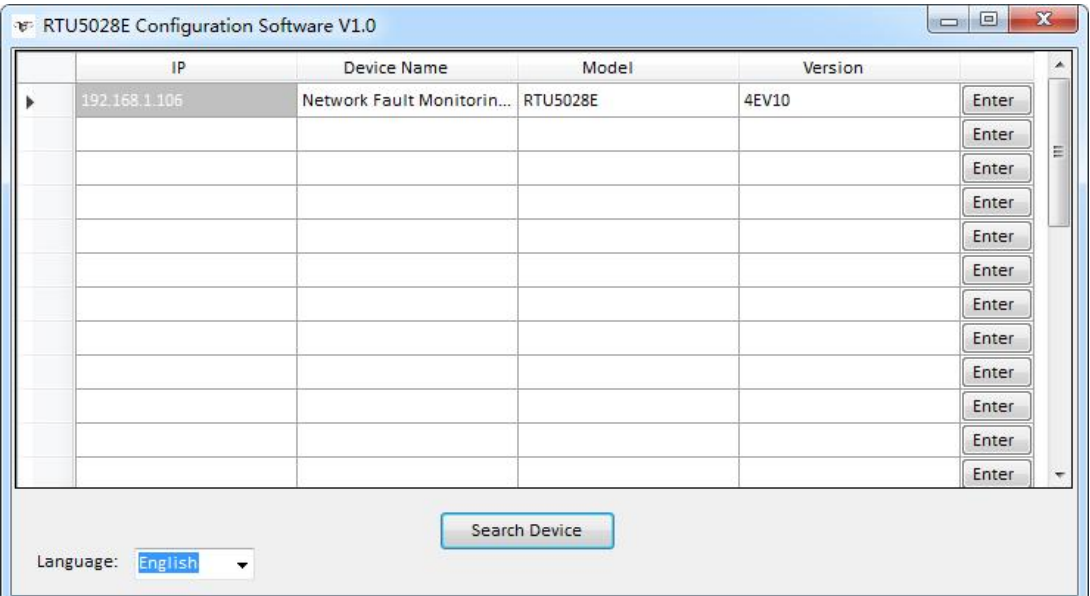

【Search Device】Search all devices in the current LAN. Computer and the device must be in the same network segment, and the subnet mask must be 255.255.255.0

【Enter】Enter the configuration interface of corresponding device

【Language】Change language

Note: If the device cannot be found, but the fixed IP of the device has been set, you can directly enter the fixed IP of the device in the IP input field.

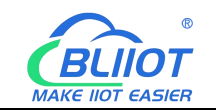

### <span id="page-10-0"></span>**8.2 Selection**

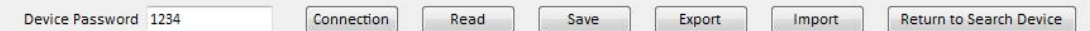

【Device Password】Default 1234

【Connection】Configuration after a connection has been established

【Read】Read the current configuration of the device, please read it before editing the parameters

【Save】Write the edited parameters into the device, and the edited parameters will take effect only after saving.

【Export】Export the edited parameters to the computer configuration file

【Import】Import the previously exported configuration file parameters to the current software.

【Return to search device】After returning to the search device page, you can click again to enter other device configuration interfaces.

# <span id="page-10-1"></span>**8.3 Basic Settings**

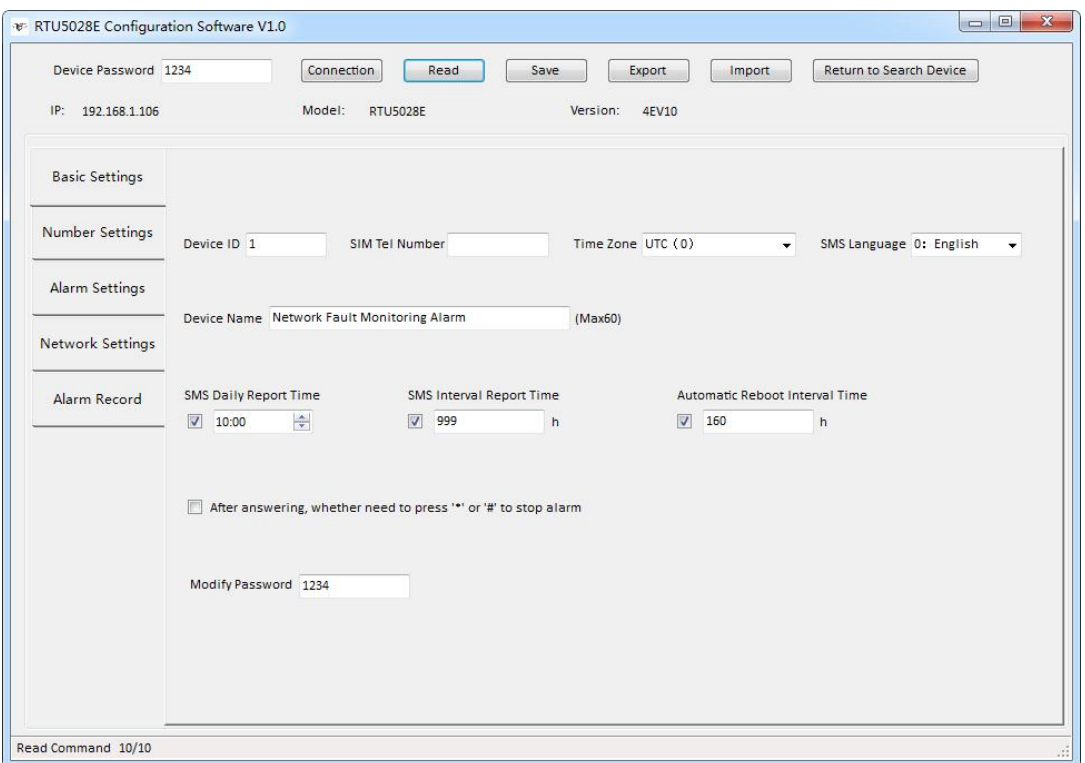

【Device ID】The device ID is mainly used in the Modbus server center to distinguish devices, valid range: 1~255, default is 1.

【SIM Tel Number】The SIM card number installed in the device, can be set up to 22

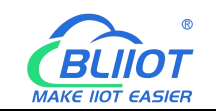

digits, which is used for automatic time calibration of the device. If the network port cannot be connected to the Internet when it is turned on, the device will send a text message to itself to obtain the time of the SIM card operator.

【Time Zone】When the network port is connected to the Internet, it willautomatically obtain the GMT, and the device will automatically convert to the correct time according to the selected time zone. Please select the correct time zone according to the current region of the device; if there is no corresponding time zone, you can also directly enter the difference in minutes between the current local time and GMT. For example, the difference between Beijing time and GMT is +480 minutes, then enter "+480".

【SMS Language】Change SMS language.

【Device Name】Description of the device, which isconvenient for identifying the device, and can be set up to 60 characters.

【SMS Daily Report Time】Report the current status of the device at a specific time every day.

【SMS Interval Report Time】 Time interval of reporting, can be set from 0 to 999 hours, the default is 999, which means no report.

【Automatic Reboot Interval Time】Time interval for automatically restart the device, can be set from 0 to 65535 hours, the default is 160 hours.

【After answering, whether need to press "\*" or "#" to stop alarm】When not checked, the device will not dial again after any one answers the alarm call; when checked, the device will stop dialing only after the user pressing \* or #.

【Modify Password】The device password can be modified, 4 digits are fixed,and the default password is 1234.

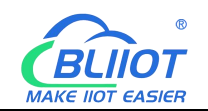

# <span id="page-12-0"></span>**8.4 Number Settings**

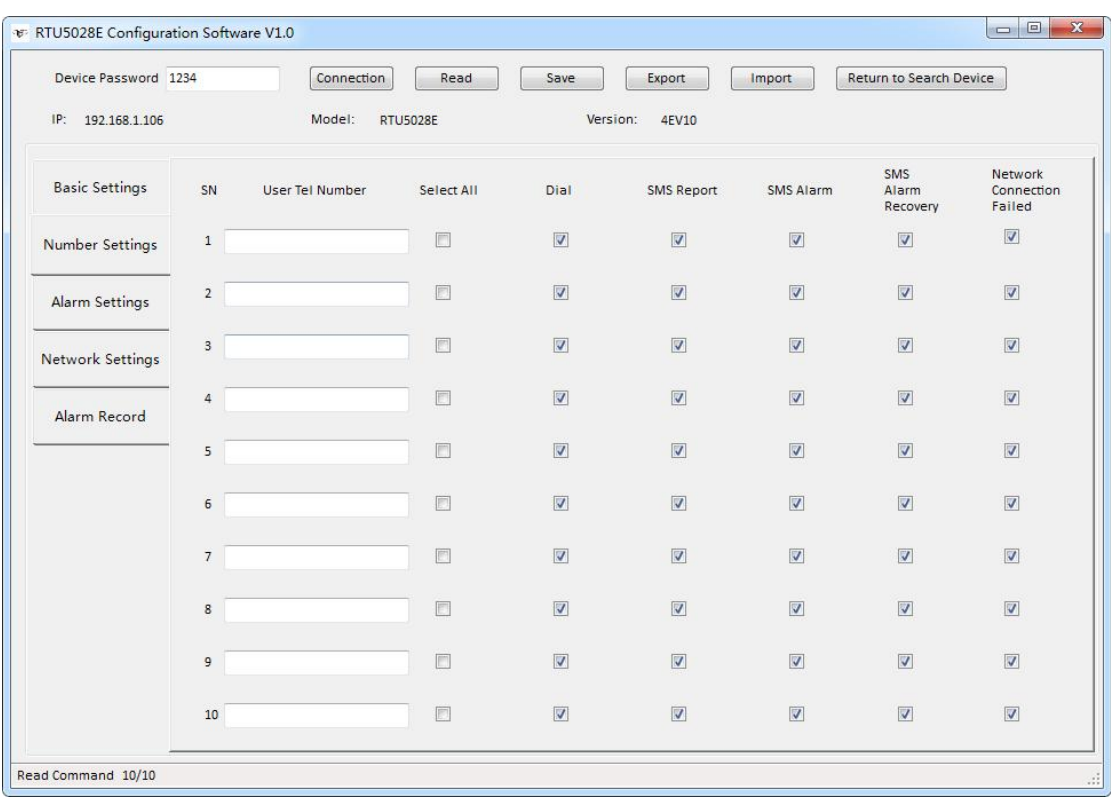

【User Tel Number】Each number supports a maximum of 22 digits, please add country codes, such as "0086".

【Dial】If checked, this number willbe dialed when the alarm occurs.

【SMS Report】If checked, the number can receive regular reporting SMS.

【SMS Alarm】If checked, the number can receive alarm SMS.

【SMS Alarm Recovery】If checked, the number can receive recovery SMS.

【Network Connection Failed】 If checked, the number can receive SMS when network connection failure.

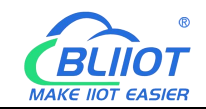

## <span id="page-13-0"></span>**8.5 Alarm Settings**

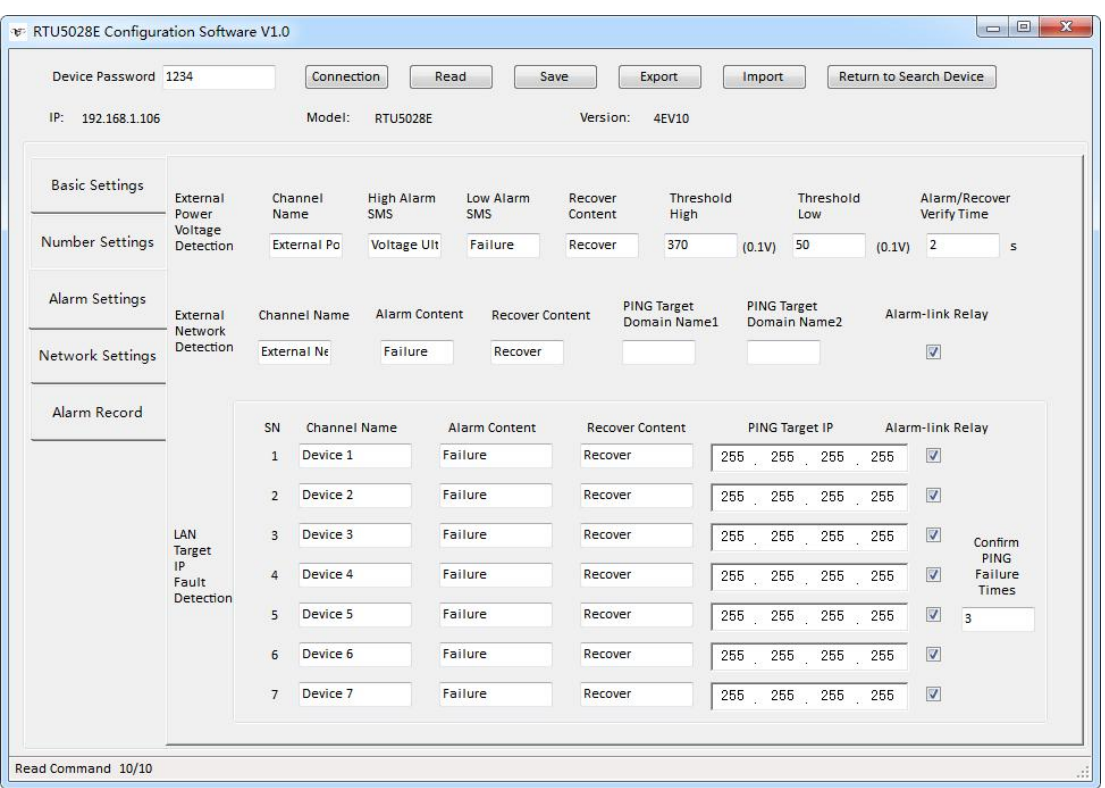

【Channel Name】Name of each device.

【High Alarm SMS】【Low Alarm SMS】【Recover Content】【Alarm Content】The SMS content sent by the device.

【Threshold High】 【Threshold Low】 Once current voltage value higher/lower than threshold value, SMS content will be sent to authorized numbers.

【Alarm/Recover Verify Time】Default 2 seconds, it means waiting for 2 seconds to confirm alarm or recovery, to prevent false alarm. Range (0~65535s).

【PING Target Domain Name 1, 2】Two external network domain names or IP can be set, and the alarm will only be triggered when both external network addresses cannot be pinged to prevent false alarms.

【PING Target IP】7 network device IP can be set. When set to 0.0.0.0 or 255.255.255.255, it means that the target IP is empty, and the PING test will not be performed.

【Confirm PING Failure Times】It can be set from 1 to 255, and the default is 3 times, which means that if PING fails for 3 consecutive times, it will be confirmed as an alarm.

【Alarm Link Relay】 Check it, the alarm will be linked to the relay (linkage method: the relay is disconnected for 2 seconds during the alarm, and it will be disconnected again for 2 seconds if it has not recovered after 2 minutes, and it will be disconnected

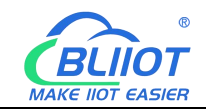

for 2 seconds for the last time if it has not recovered after 5 minutes).

### <span id="page-14-0"></span>**8.6 Network Settings**

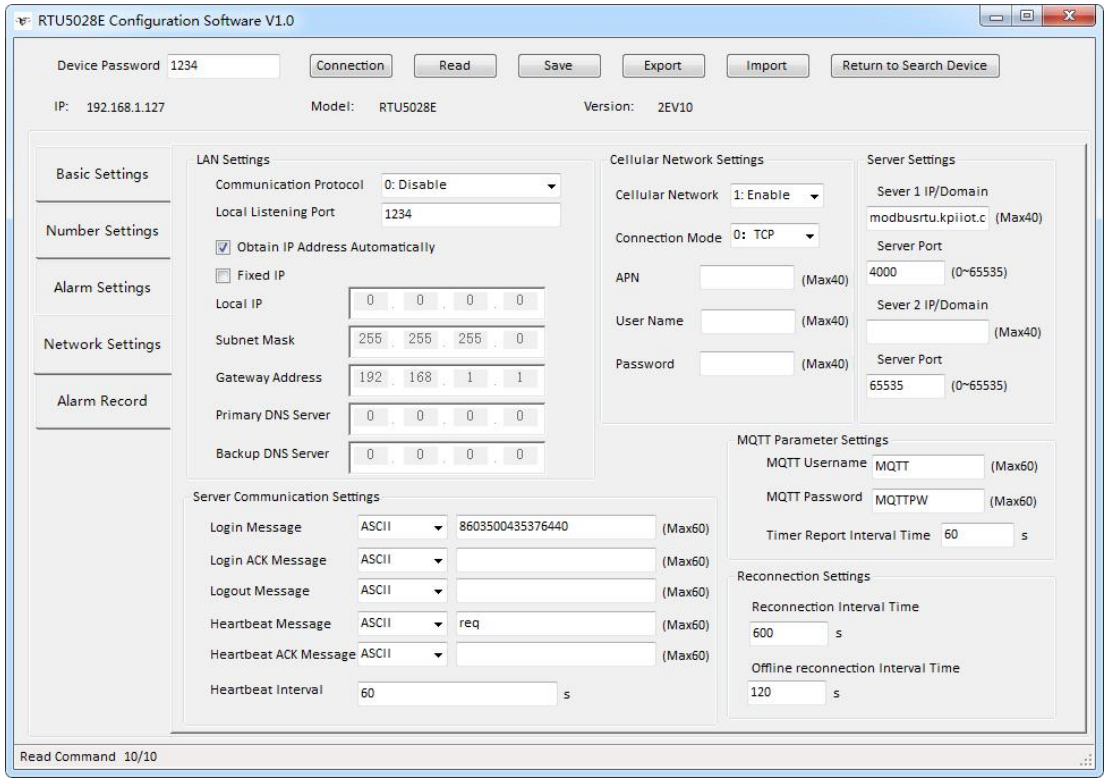

#### 【LAN Settings】

【Obtain IP Address Automatically】The device will automatically obtain an IP address through DHCP.

【Fixed IP】When checked, the local connection settings can be customized.

【Local IP】【Subnet Mask】【Gateway Address】【Primary DNS Server】【Backup DNS Server】For local connection related settings, please set them according to the local area network you are in.

【Communication Protocol】 0: off; 1 Modbus RTU protocol; 2 Modbus TCP protocol; 3 MQTT protocol

【Local Listening Port】The range is 0~65535, and the default port is 1234. The TCP client in the LAN can connect to the device through this port. After the connection, the device data can be collected through the Modbus TCP protocol.

#### 【Cellular Network Settings】

【Cellular Network】 0 Disabled; 1 Enabled (the cellular network will only be enabled when the network port fails to connect to the network)

#### 【Connection Mode】0 TCP; 1 UDP

【APN】【User Name】【Password】 The Internet access parameters of the SIM card.

#### 【Server Settings】

【Server 1 Domain/IP】【Server Port】The main server address, if the device uses the Modbus RTU protocol to connect to the BLIIoT Cloud Platform, the server address is modbusrtu.kpiiot.com:4000; if the device uses the Modbus TCP protocol to connect to the BLIIoT Cloud Platform, the server address is mbtcp.my-m2m. com:6655; if the device uses the MQTT protocol to connect to BLIIoT Cloud Platform, the server address is mqtt.my-m2m.com:1883

【Server 2 Domain/IP】【Server Port】 Alternate server address, when the first server address fails to connect, it will automatically connect to the second server address.

#### 【Server Communication Settings】

【Login Message】The registration package sent by the device to the server when connecting to the server; when the device uses the MQTT protocol, this item is the MQTT client identifier (Client ID) and topic name (Topic Name); the default is the registration code for connecting to the BLIIoT Cloud Platform.

【Login ACK Message】If this item is set, when registering to connect to the server, the server must send corresponding data to the device, otherwise the device will consider the registration connection failure.

【Logout Message】When the device receives this data from the server, it will actively disconnect.

【Heartbeat Message】The heartbeat packet sent by the device to the server to maintain the link.

【Heartbeat ACK Message】If this item is set, the server must send the corresponding data to the device when receiving the heartbeat packet. If the device does not receive the data for 3 times, it will disconnect.

【Heartbeat Interval】The range is0~9999 seconds, if it is set to 0, it means no sending, and the default is 60 seconds.

#### 【MQTT Parameter Settings】

【MQTT User Name】【MQTT Password】MQTT protocol connection parameters, the relevant parameters have been defaulted when connecting to the BLIIoT Cloud Platform (Default user name is MQTT, the default password is MQTTPW), please do not modify it.

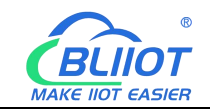

【Timer Report Interval Time】The range is 0~65535 seconds, default 60 seconds, which means that the device will upload data to the server every 60 seconds.

#### 【Reconnection Settings】

【Reconnection Interval Time】The range is 0~65535 seconds, default is 600 seconds, which means that after the cellular network fails to connect to the server, it will try to connect again at an interval of 600 seconds.

【Offline Reconnection Interval Time】 The range is 0~65535 seconds, default is 120 seconds, which means that if the server does not send data to the device for 120 consecutive seconds, it will actively log off and then reconnect to the server.

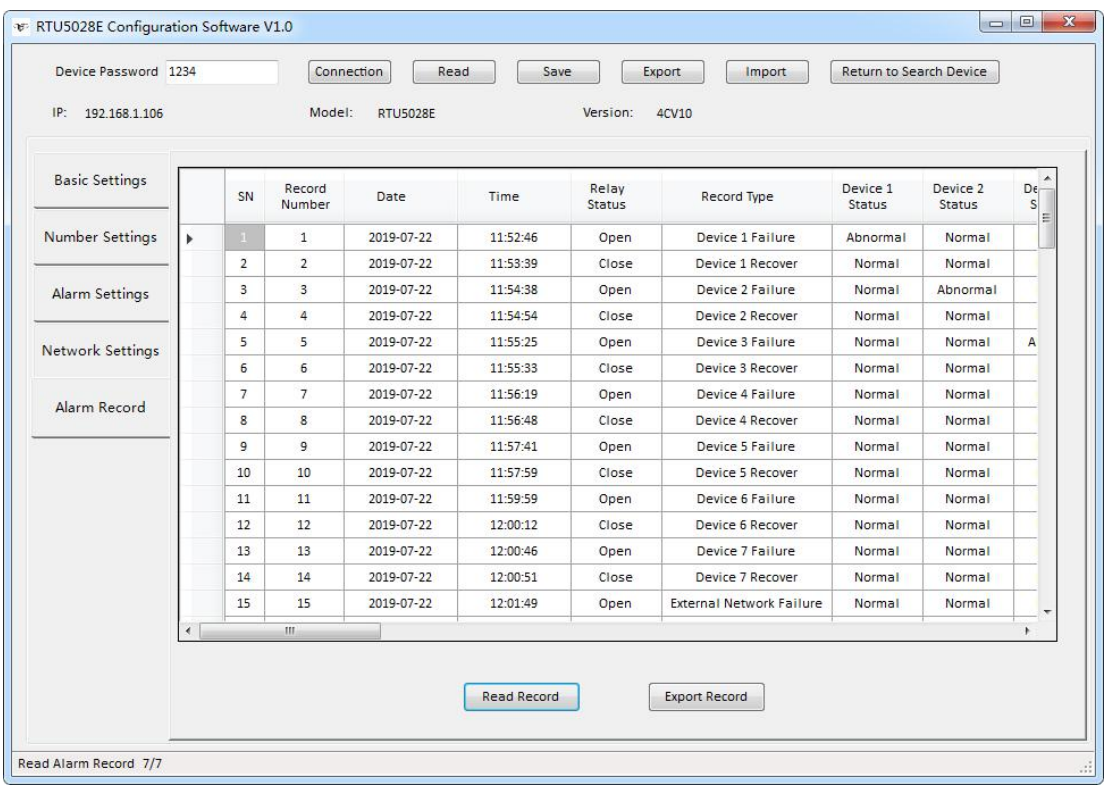

# <span id="page-16-0"></span>**8.7 Alarm Record**

【Record Number】1~65535, marked according to the order ofrecords.

【Date】Current date when recording, year month day.

【Time】The current time when recording, hours minutes seconds.

【Relay Status】The state of the relay at the time of recording is closed or open.

【Record Type】The type of alarm or recovery.

【Device 1~7 Status】【External Network】【External Power】Each status is normal or abnormal at the time of recording.

【Power Voltage】The external power supply voltage value at the time of recording.

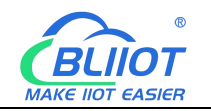

【Read Record】Read the last 100 historical records. 【Export Record】Export records to CSV format file.

# <span id="page-17-0"></span>**9 SMS Command**

1.Default Password is 1234.

2.The device doesn't support PIN Code Protected SIM Card.

3.You can program the device with SMS commands.

4.Remember that commands must be CAPITAL LETTERS. It is PWD not pwd, CAP not Cap. Don't add spaces or any other character.

5.The PWD in the commands means the password, such as 1234, just enter the password directly.

6.If the password is correct but the command is incorrect, the device will return: SMS Format Error, Please check Caps Lock in Command! So please check the Command, or add the country code before the telephone number or check the input is in ENGLISH INPUT METHOD and CAPS LOCK. If password incorrect, there is no response SMS.

7. Once the device received the SMS Command, it will return SMS for confirmation, if no SMS return, please check your command or resend message.

Some operators use different SMS parameter, the device can't return the SMS confirmation in rare cases, but the SMS function can still be used.

# <span id="page-17-1"></span>**9.1 Modify Password**

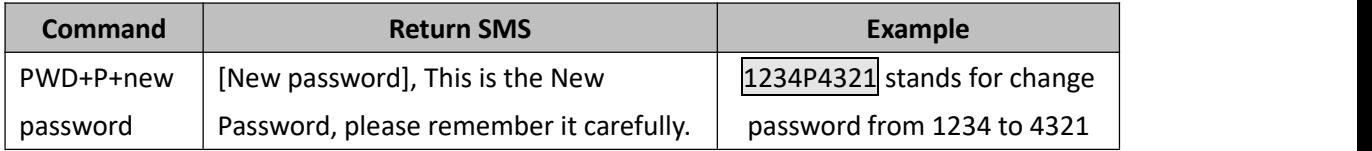

# <span id="page-17-2"></span>**9.2 Time Zone**

When the network port is connected to the Internet when it is turned on, it will automatically obtain GMT, and the device will automatically convert to the correct time according to the set time zone.

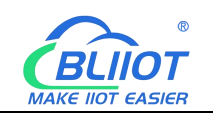

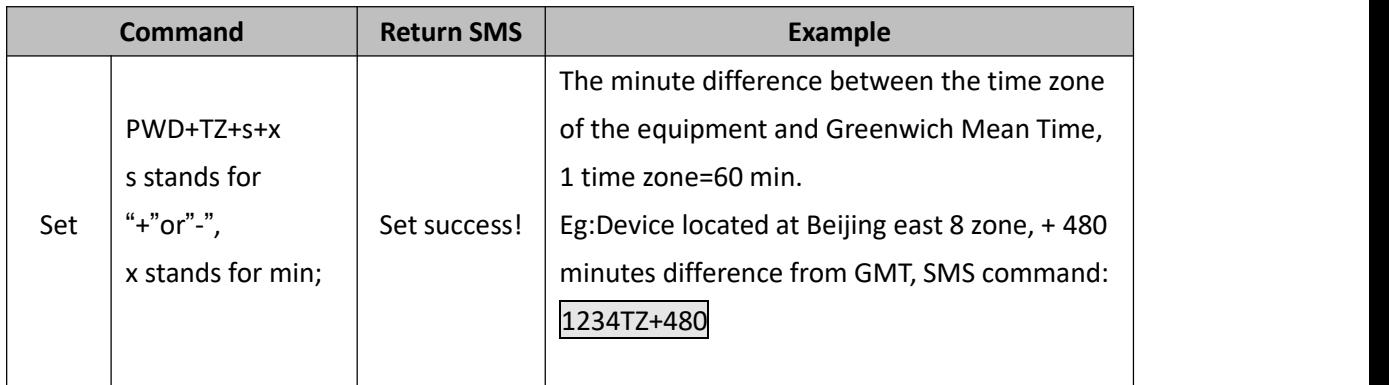

# <span id="page-18-0"></span>**9.3 Set the SIM Card Number**

When the network port cannot be connected to the Internet when it is turned on, it will automatically adjust the time through SMS. The host number is the SIM card number installed in the device.

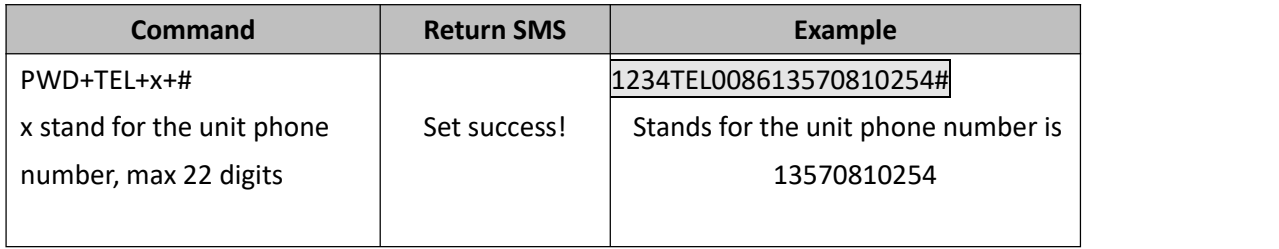

# <span id="page-18-1"></span>**9.4 Set RTU5028E System Time**

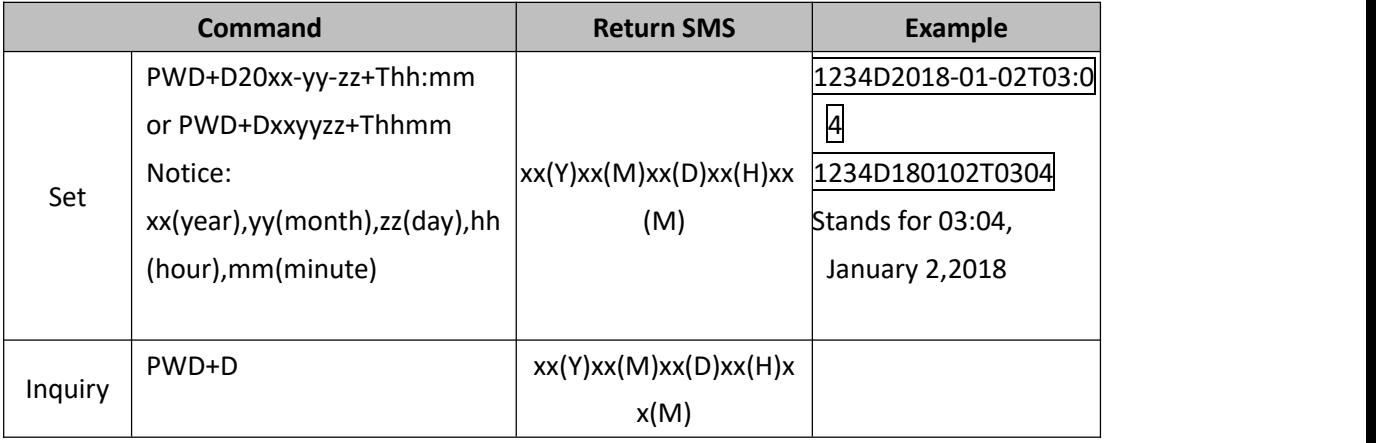

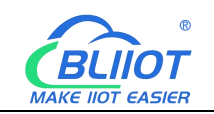

# <span id="page-19-0"></span>**9.5 Inquiry Current Status**

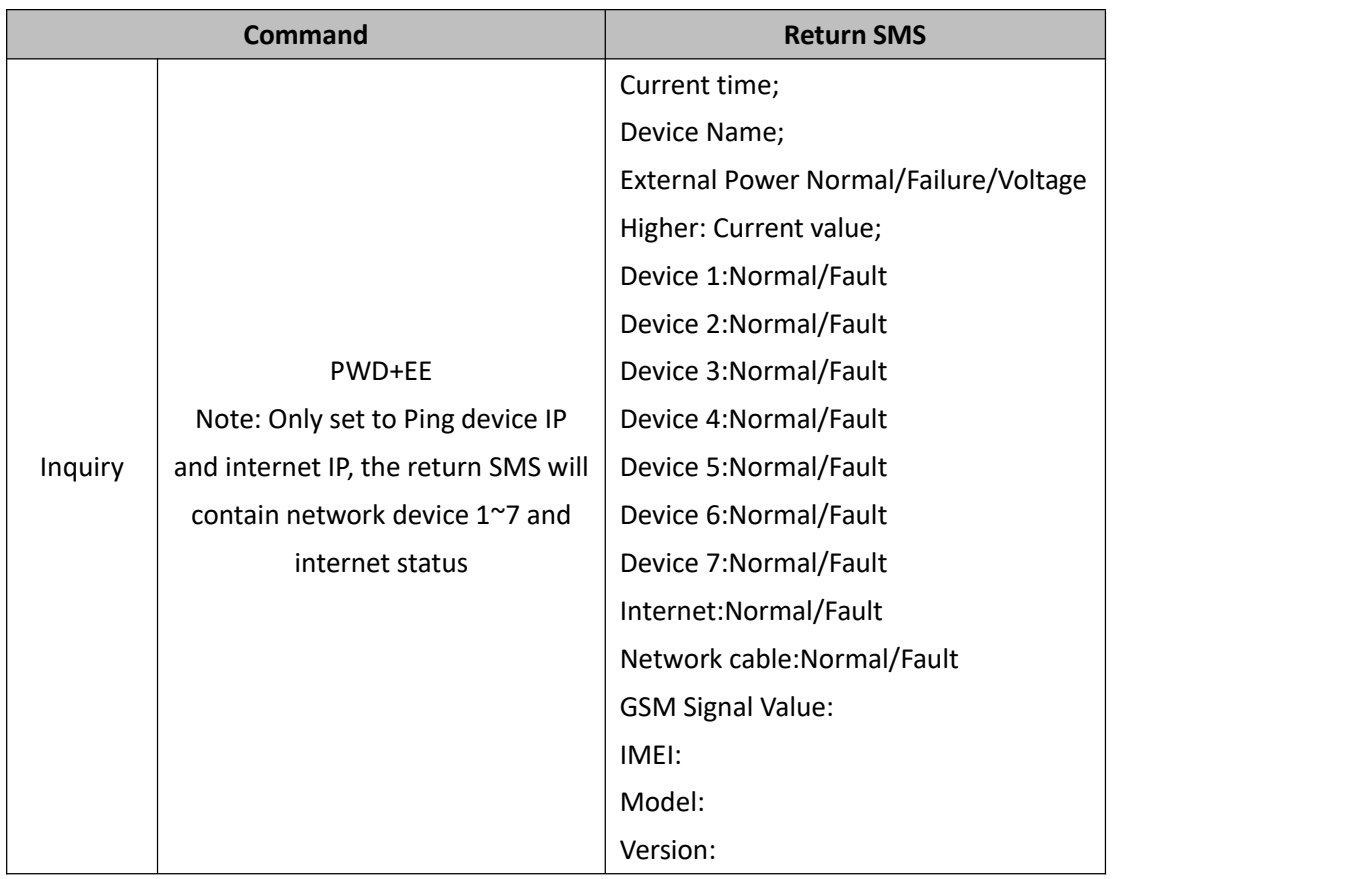

### <span id="page-19-1"></span>**9.6 Set Daily Report Time**

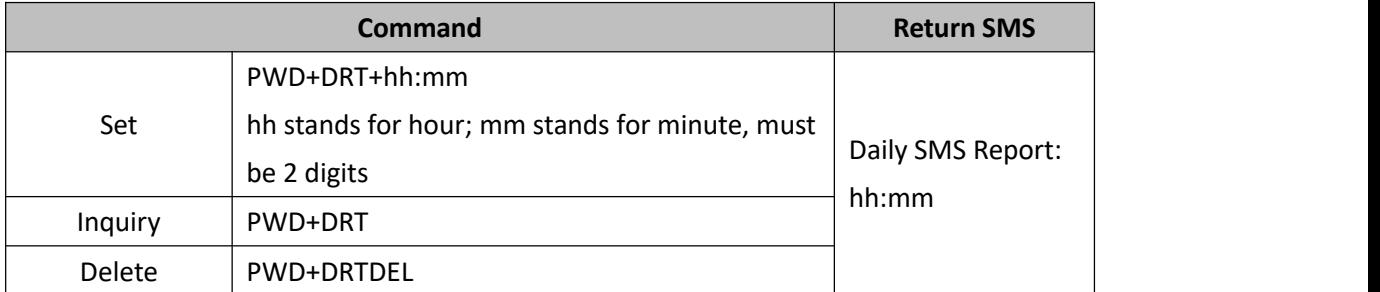

### <span id="page-19-2"></span>**9.7 Set Interval Report Time**

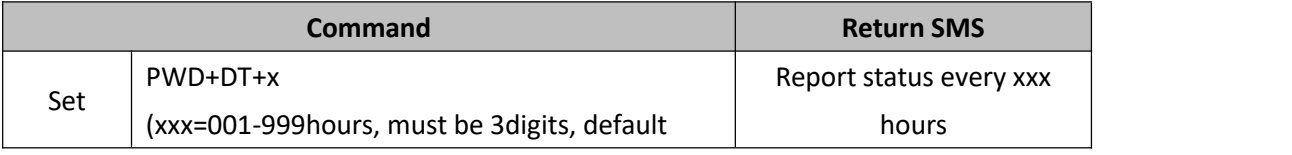

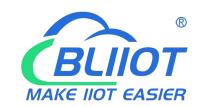

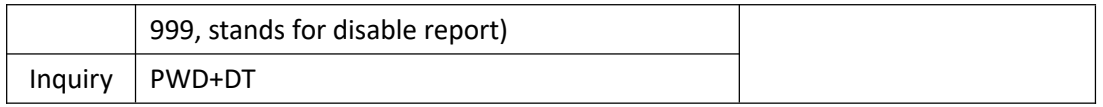

### <span id="page-20-0"></span>**9.8 Set Authorized User number**

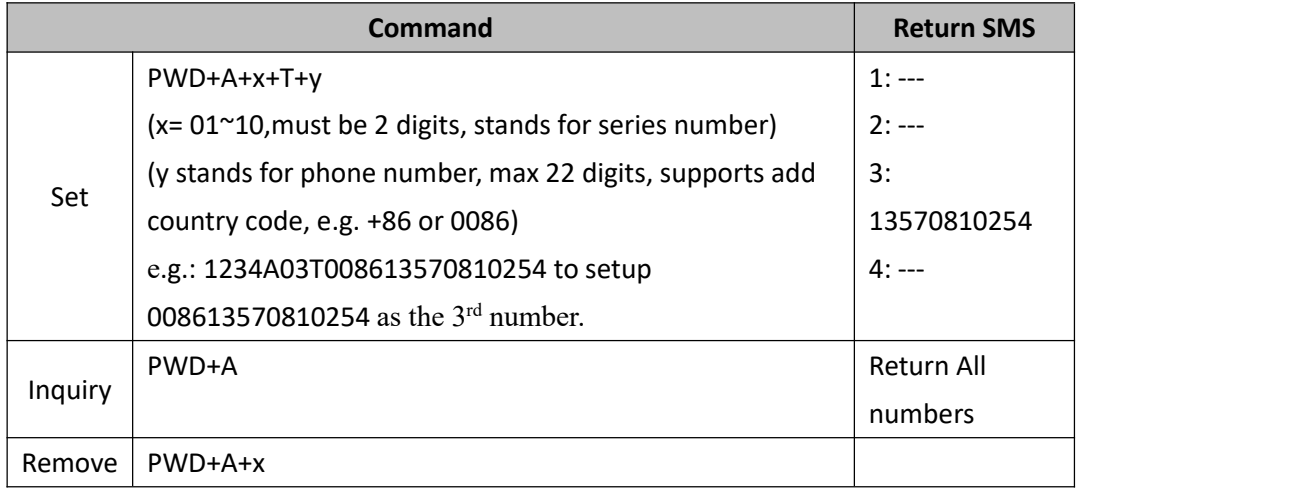

### <span id="page-20-1"></span>**9.9 Whether to Press \* or # to End the Alarm**

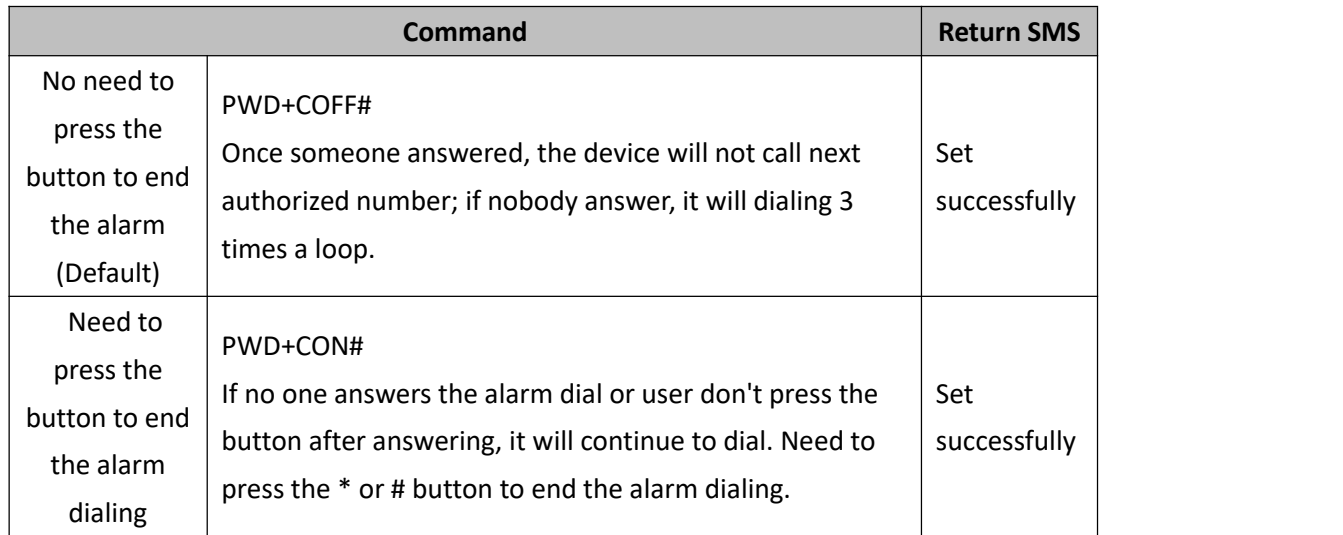

Press \* or # to end the alarm after answering.

# <span id="page-20-2"></span>**9.10 Set Voltage High and Low Limits**

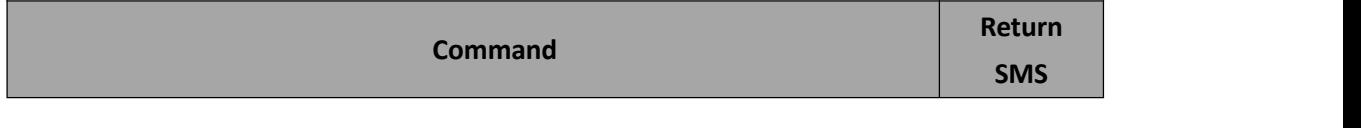

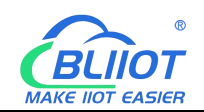

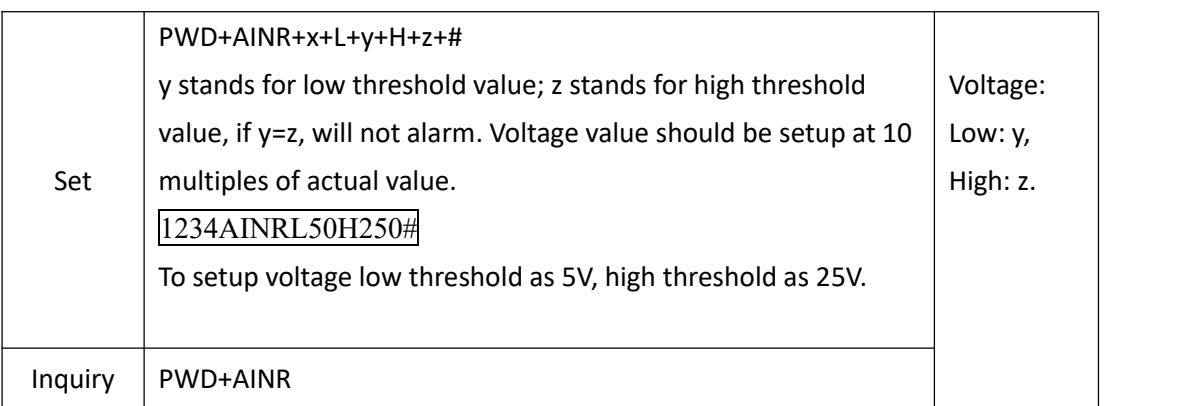

# <span id="page-21-0"></span>**9.11 Set Alarm Confirmation Time**

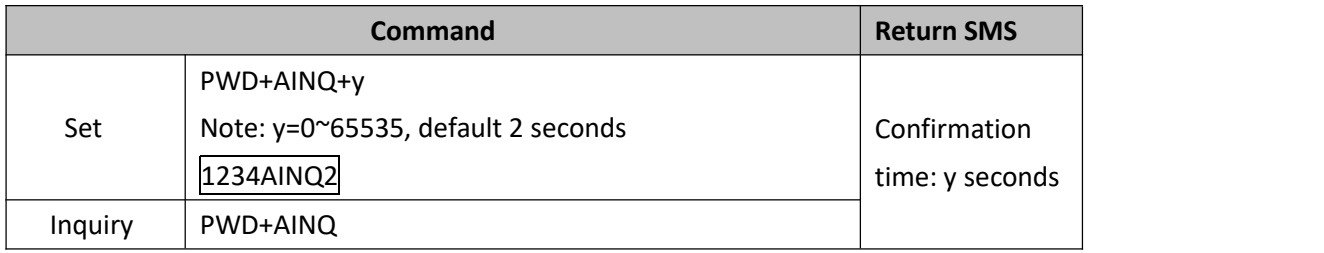

# <span id="page-21-1"></span>**9.12 Set Alarm/Recovery SMS Content**

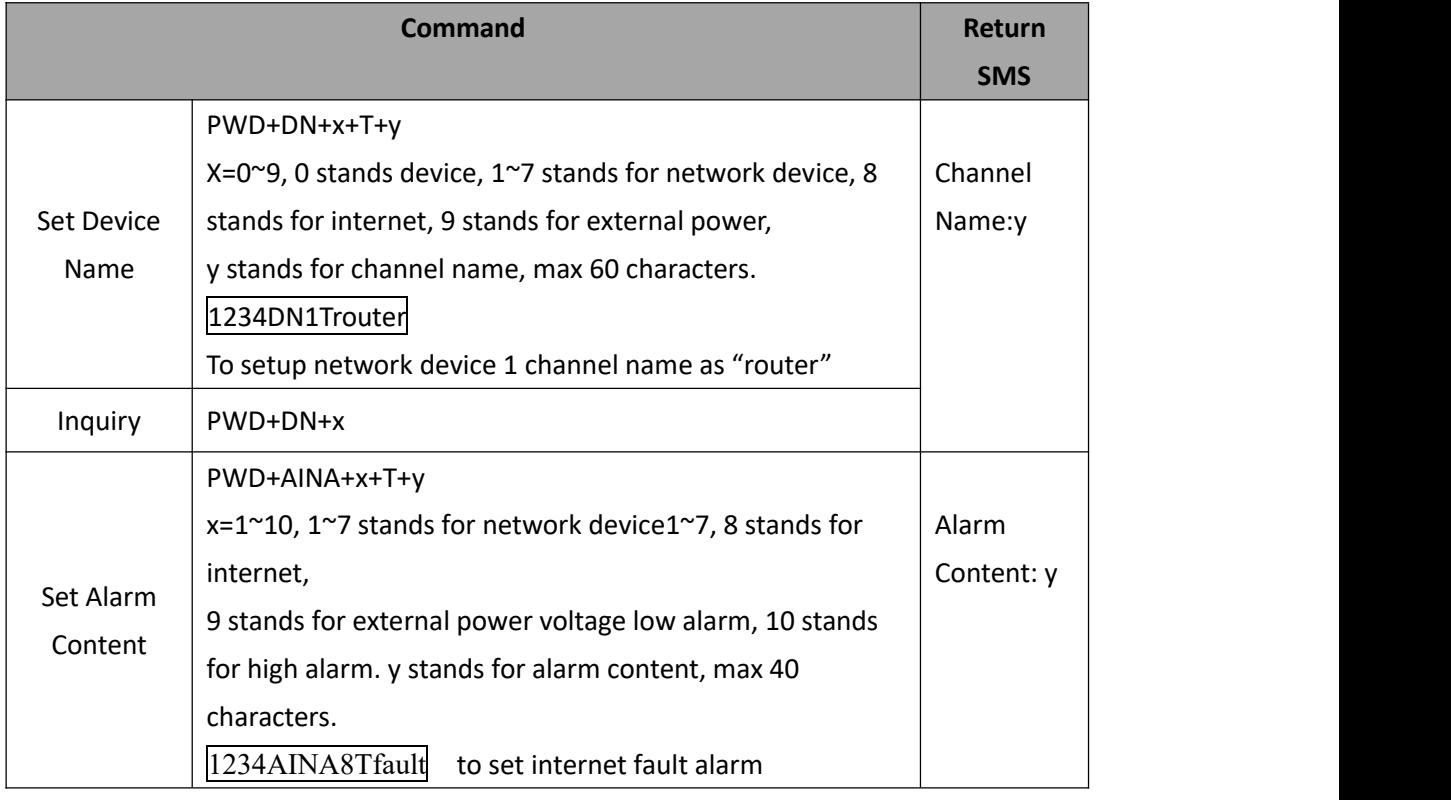

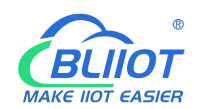

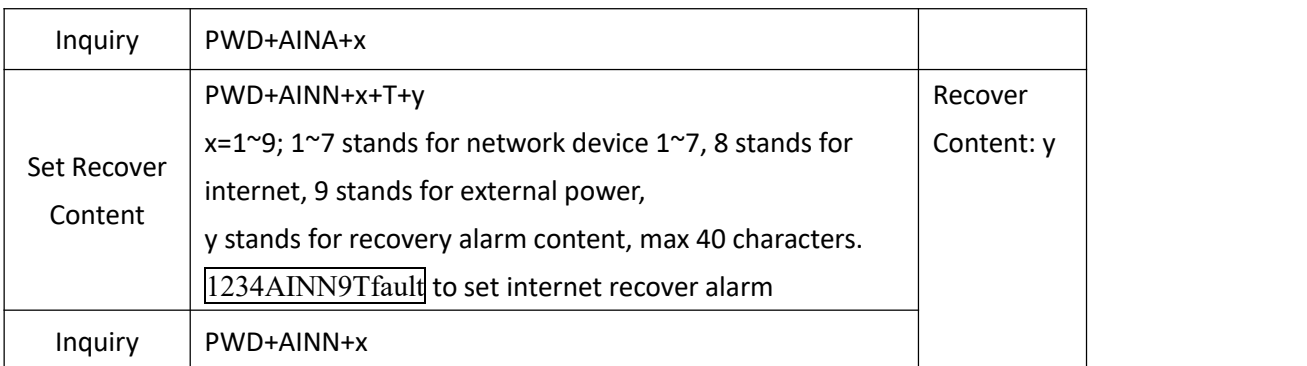

# <span id="page-22-0"></span>**9.13 Set Relay Output**

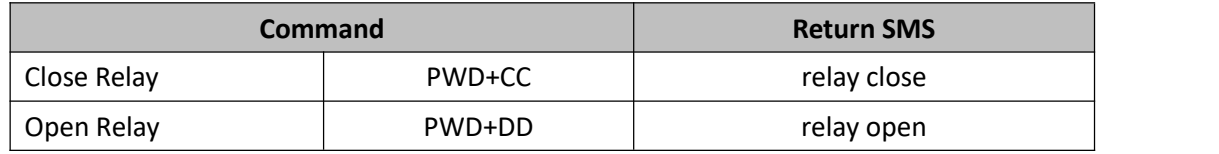

# <span id="page-22-1"></span>**9.14 Set PING Network Device IP**

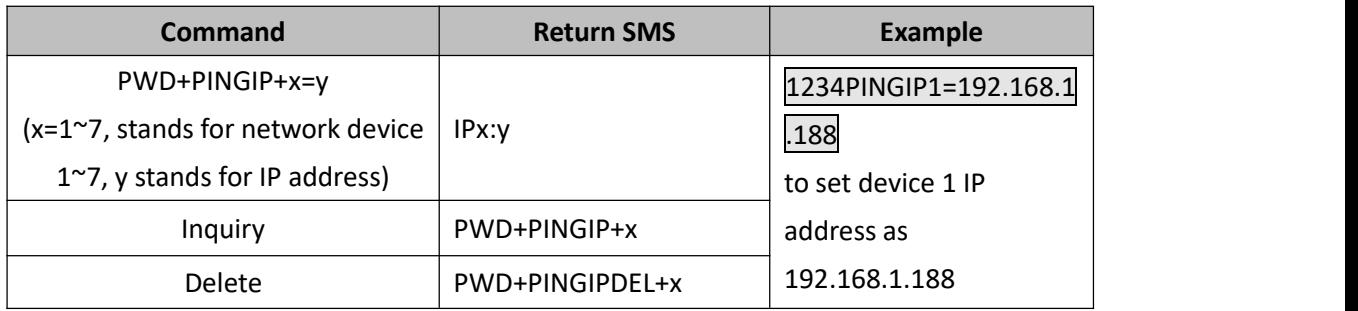

# <span id="page-22-2"></span>**9.15 Set PING External Network IP or Domain Name**

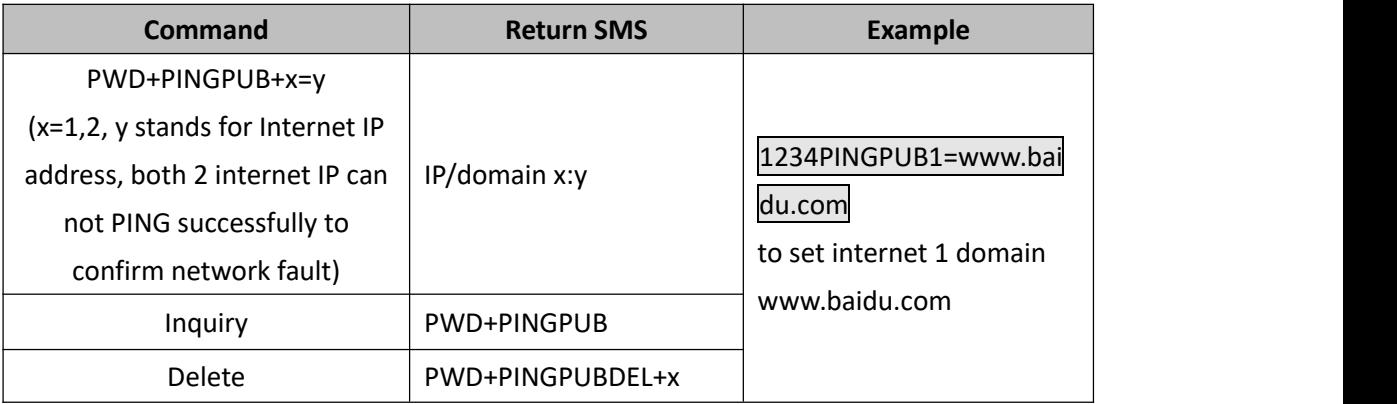

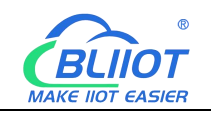

# <span id="page-23-0"></span>**9.16 Set Local Connection**

The local connection is automatically obtained by DHCP. If you need to set a fixed IP, please set the relevant parameters according to the local area network.

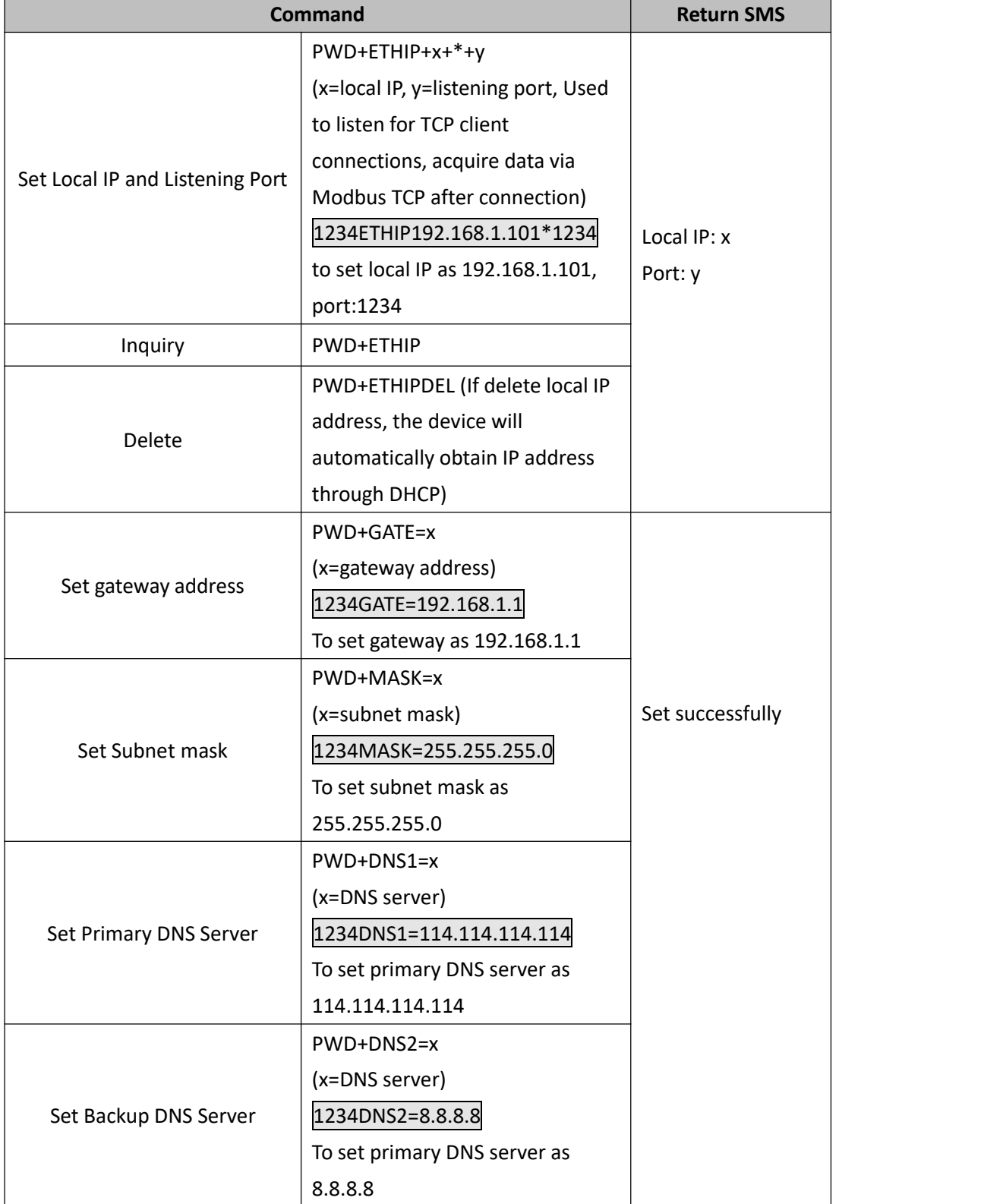

### <span id="page-24-0"></span>**9.17 Set Cellular Network Access Parameters**

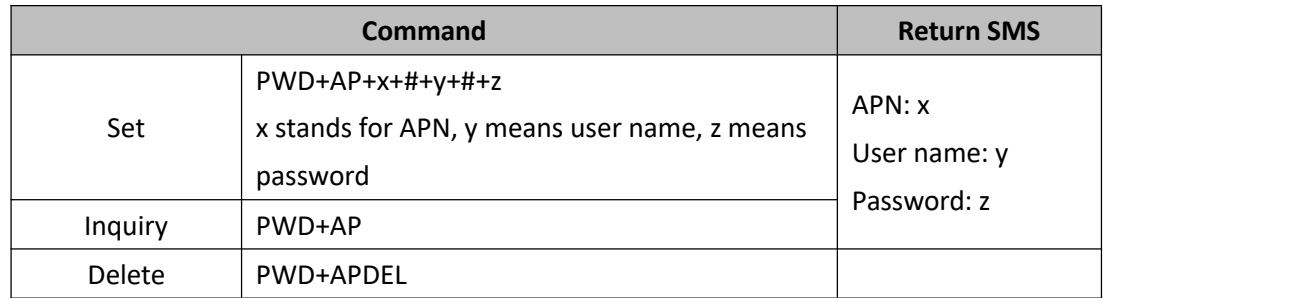

### <span id="page-24-1"></span>**9.18 Enable/Disable Cellular Network**

Enabled: Switch to Cellular network when network port fails to connect to the network; Disabled: Not switch to Cellular network at any time

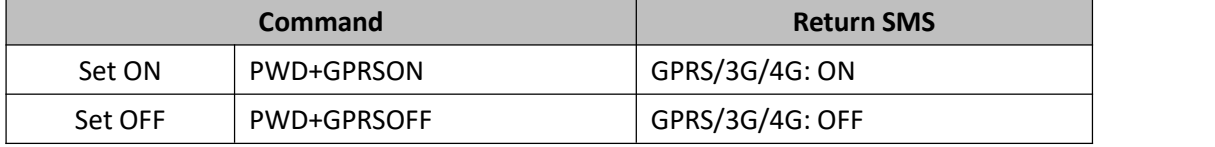

### <span id="page-24-2"></span>**9.19 Set Network Online**

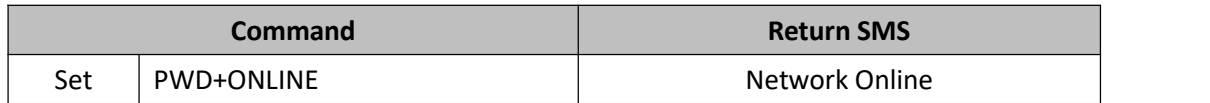

### <span id="page-24-3"></span>**9.20 Set Disconnection Reconnection Time**

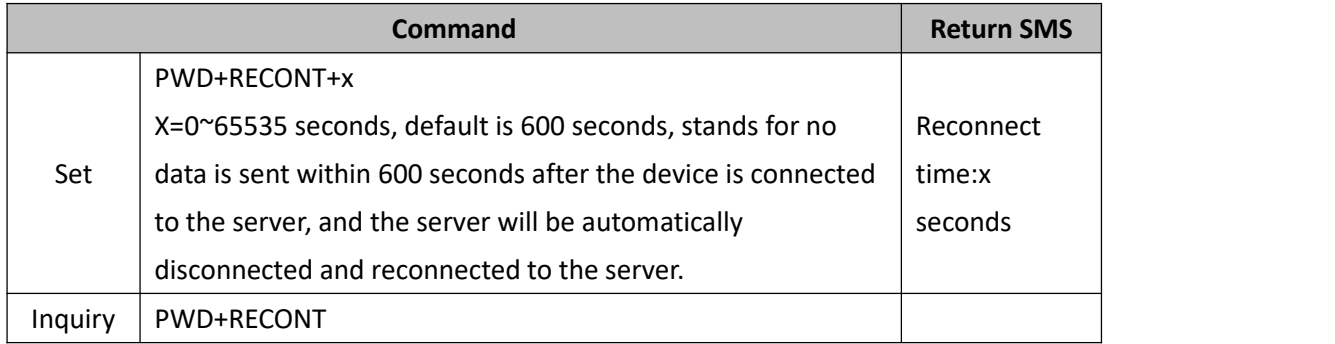

# <span id="page-24-4"></span>**9.21 Set Register Package**

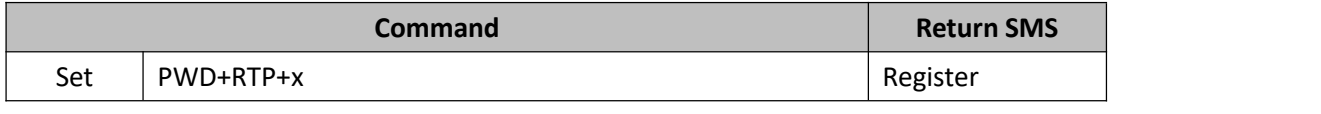

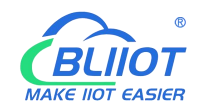

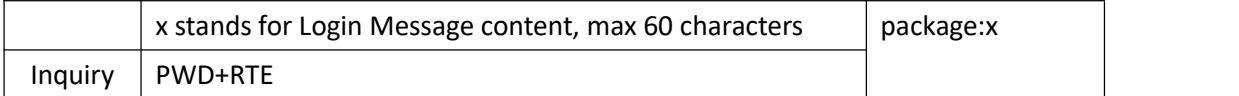

# <span id="page-25-0"></span>**9.22 Set Heartbeat Packet (For Modbus Protocol)**

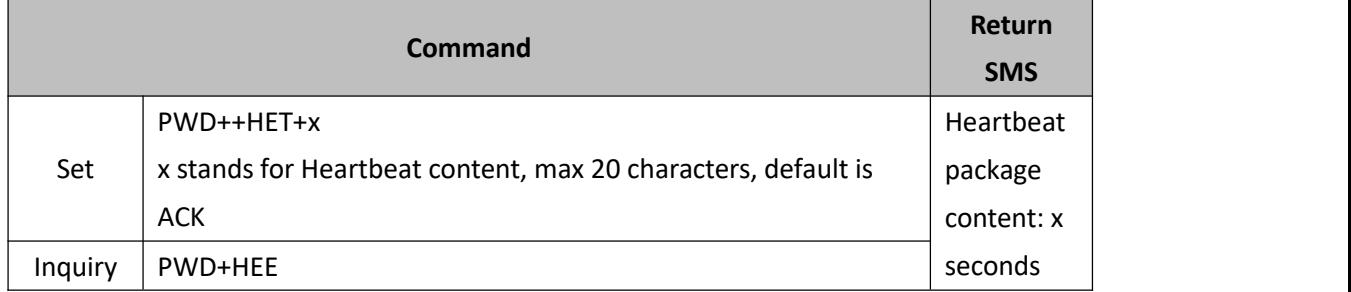

### <span id="page-25-1"></span>**9.23 Set Heartbeat Interval**

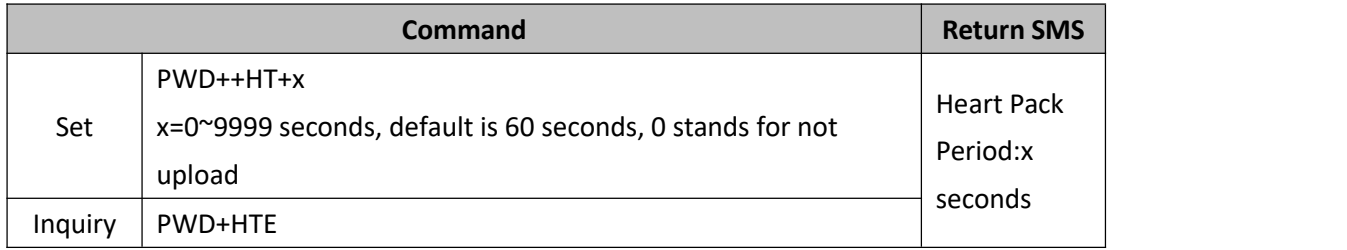

#### <span id="page-25-2"></span>**9.24 Set Device ID**

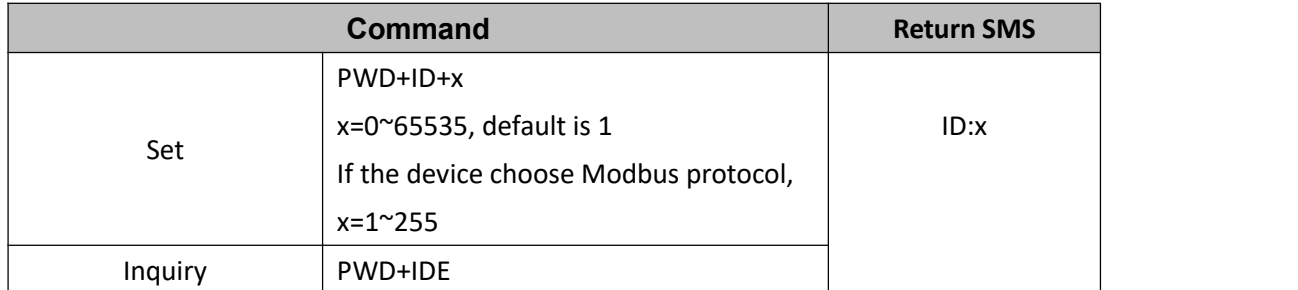

### <span id="page-25-3"></span>**9.25 Set Communication Protocol**

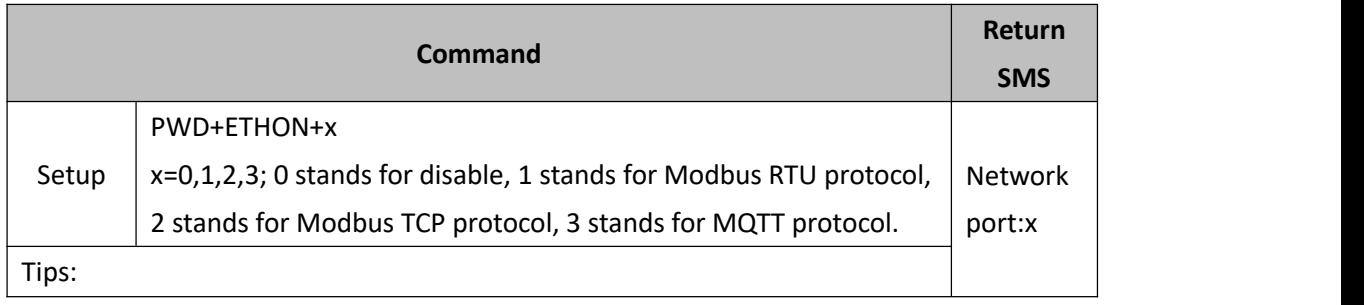

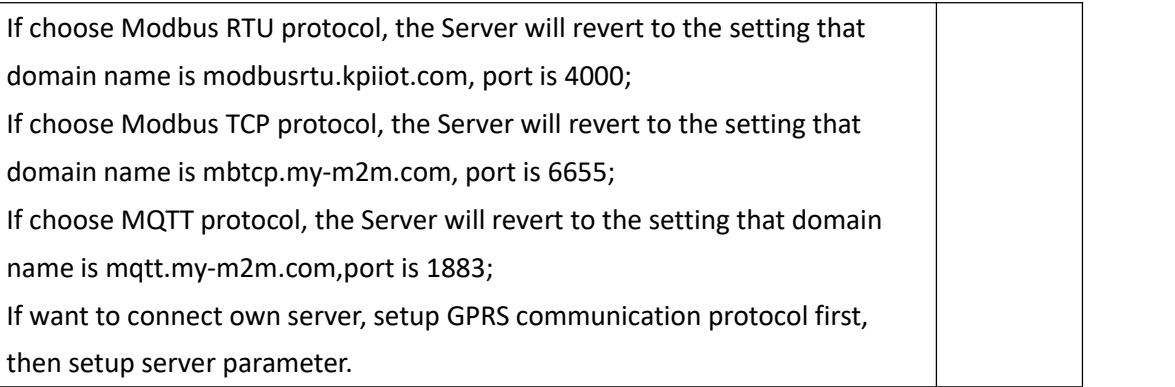

# <span id="page-26-0"></span>**9.26 Set Server Address**

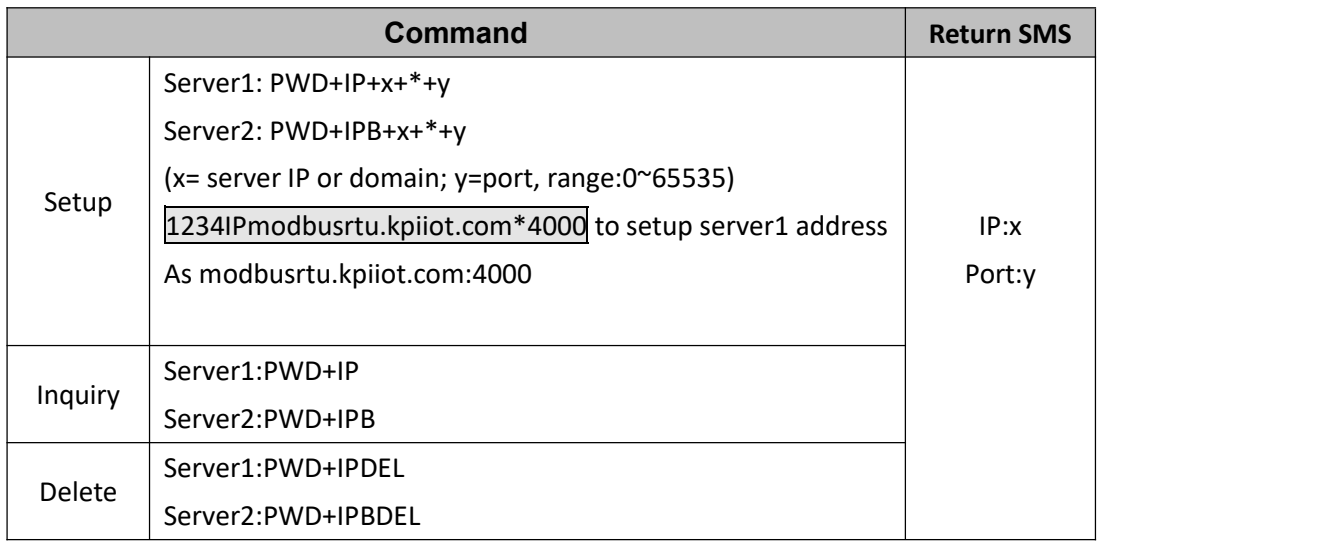

# <span id="page-26-1"></span>**9.27 Inquiry History Record**

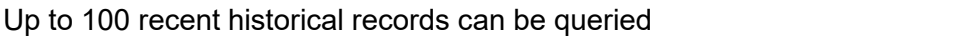

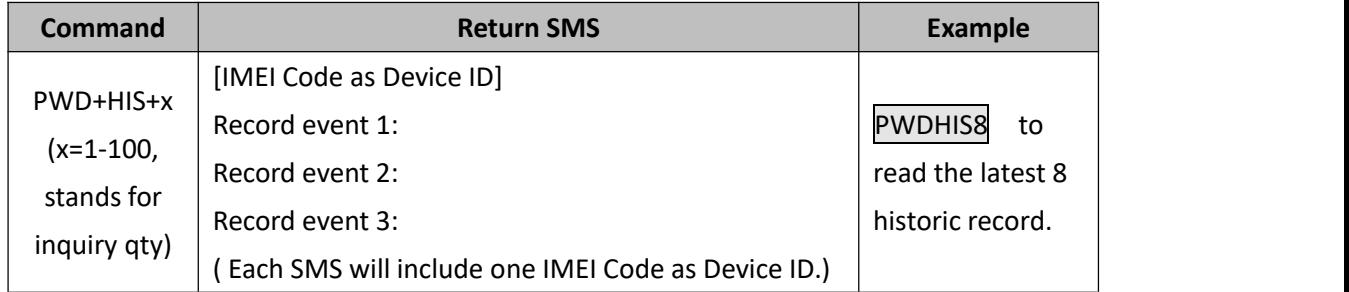

# <span id="page-26-2"></span>**9.28 Set Language**

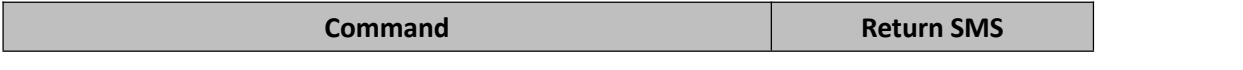

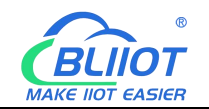

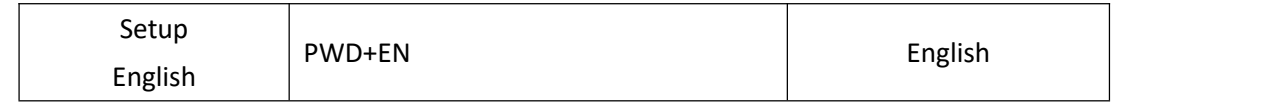

### <span id="page-27-0"></span>**9.29 Remote Restart Device**

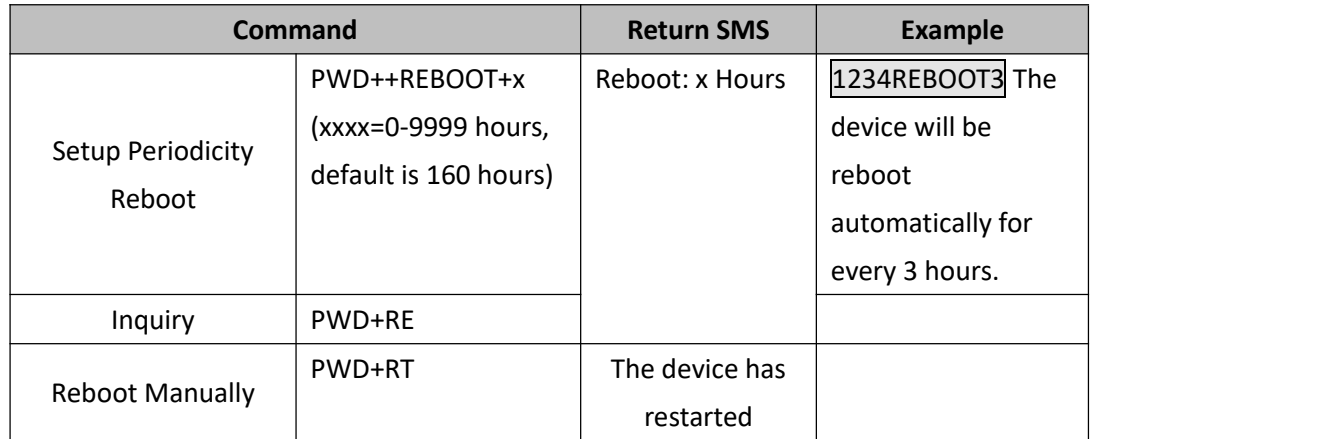

### <span id="page-27-1"></span>**9.30 Remote Factory Reset**

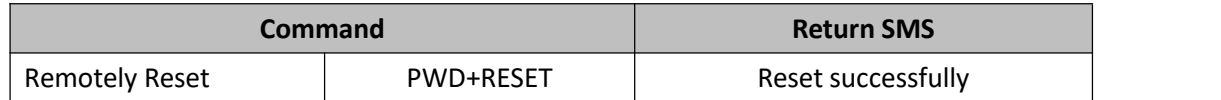

### <span id="page-27-2"></span>**10 Communication Protocol**

The RTU5028E supports GPRS/3G/4G data transfer to cloud server, supports Modbus RTU, Modbus TCP and MQTT protocol.

### <span id="page-27-3"></span>**10.1 Modbus Protocol**

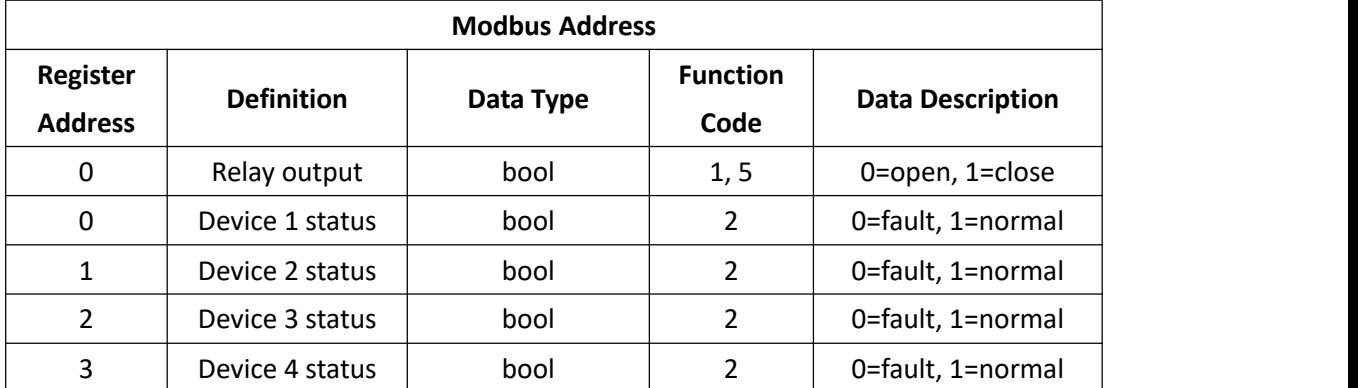

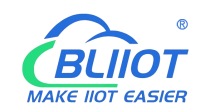

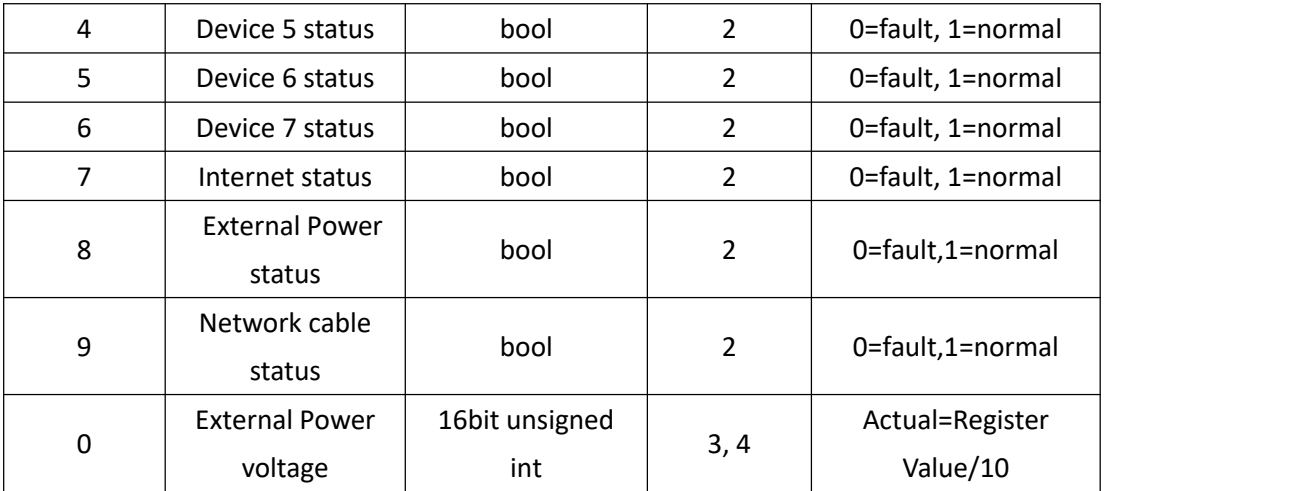

# <span id="page-28-0"></span>**10.2 MQTT Protocol**

#### MQTT Published Data Format

When PING network device IP and external network IP are set, the corresponding network device 1~7 and external network data will appear in the uploaded data; since the default PING IP is empty, some data points may not connected. After setting the PING IP, the data point can be uploaded and connected.

```
Device publish topic: Device serial number(The data filled in the "Login Message" parameter in configuration software.)
\{"sensorDatas":
   [
       { //Comment, Not included in the data
          "addTime":"2019-01-02 12:34:56", //Timestamp
           "switcher":"1", //Switch type data, 0 is open, 1 is close
          "flag":"DO1" //DO identification
       },{ "addTime":"2019-01-02 12:34:56", "switcher":"1", //Switch type data, 0 is fault, 1 is normal
          "flag":"DI1" //Network device 1 identification
       },{ "addTime":"2019-01-02 12:34:56", "switcher":"1", //Switch type data, 0 is fault, 1 is normal
```
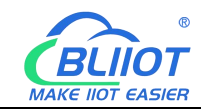

```
"flag":"DI2" //Network device 2 identification
},{ "addTime":"2019-01-02 12:34:56", "switcher":"1", //Switch type data, 0 is fault, 1 is normal
    "flag":"DI3" //Network device 3 identification
},{ "addTime":"2019-01-02 12:34:56", "switcher":"1", //Switch type data, 0 is fault, 1 is normal<br>"flag":"DI4" //Network device 4 identification
},<br>{
    "addTime":"2019-01-02 12:34:56", "switcher":"1", //Switch type data, 0 is fault, 1 is normal<br>"flag":"DI5" //Network device 5 identification
},<br>{
    "addTime":"2019-01-02 12:34:56", "switcher":"1", //Switch type data, 0 is fault, 1 is normal
    "flag":"DI6" //Network device 6 identification
},{ "addTime":"2019-01-02 12:34:56", "switcher":"1", //Switch type data, 0 is fault, 1 is normal
    "flag":"DI7" //Network device 7 identification
},{ "addTime":"2019-01-02 12:34:56", "switcher":"1", //Switch type data, 0 is fault, 1 is normal
    "flag":"DI8" // Internet identification
},<br>{
    "addTime":"2019-01-02 12:34:56", "switcher":"1", //Switch type data, 0 is fault, 1 is normal
    "flag":"DI9" //External Power identification
},{
```
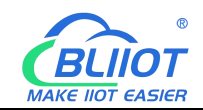

```
"addTime":"2019-01-02 12:34:56", "switcher":"1", //Switch type data, 0 is fault, 1 is normal<br>"flag":"DI10" //Network cable identification
        },<br>{
            "addTime":"2019-01-02 12:34:56", "value":"12.3", //Numerical type data
            "flag":"AI1" //Voltage identification
        }, ]
}
```
#### Data Format of Control DO Published by Server

When the device successfully connects to the platform, it will subscribe to the topic, and the platform can only control the relay after confirming the subscription

```
Device subscribe topic: Device serial number/+
\{"sensorDatas":
    \begin{bmatrix} 1 & 1 & 1 & 1 \\ 1 & 1 & 1 & 1 \\ 1 & 1 & 1 & 1 \end{bmatrix}\{"sensorsId": 211267, //server sensor identification
            "switcher":0, \frac{1}{s} //switch type data, 0 is open, 1 is close
           "flag":"DO1" //DO identification
        }
   ], "down":"down" //server downlink
}
```
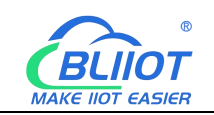

# <span id="page-31-0"></span>**11 Warranty**

1) This equipment will be repaired free of charge for any material or quality problems within one year from the date of purchase.

2) This one-year warranty does not cover any product failure caused by man-made damage, improper operation, etc.

# <span id="page-31-1"></span>**12 Technical Support**

Shenzhen Beilai Technology Co., Ltd. Website: https://www.bliiot.com